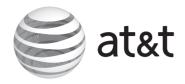

# User's manual

MS2015 4-Line Small Business Deskset

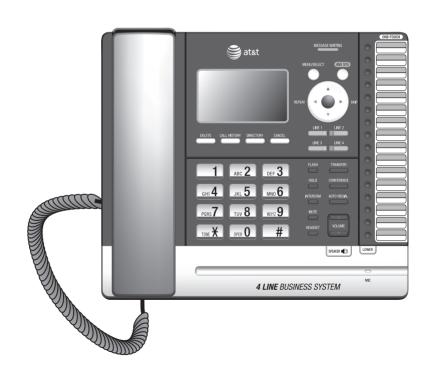

# **Congratulations**

on your purchase of this AT&T product. Before using this AT&T product, please read the **Important safety information** on pages 89-90 of this manual. Please thoroughly read this user's manual for all the feature operations and troubleshooting information necessary to install and operate your new AT&T product. You can also visit our website at **www.telephones.att.com** or call **1 (800) 222-3111**. In Canada, dial **1 (866) 288-4268**.

| MS2015                        |
|-------------------------------|
| 4-Line Small Business Deskset |
|                               |
|                               |
|                               |
|                               |

Both the model and serial numbers of your AT&T product can be found on the bottom of the deskset.

Save your sales receipt and original packaging in case it is necessary to return your telephone for warranty service.

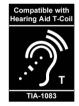

Telephones identified with this logo have reduced noise and interference when used with most T-coil equipped hearing aids and cochlear implants. The TIA-1083 Compliant Logo is a trademark of the Telecommunications Industry Association. Used under license.

Message Guard® is a registered trademark of Advanced American Telephones.

### Parts checklist

Your telephone package contains the following items. Save your sales receipt and original packaging in the event warranty service is necessary.

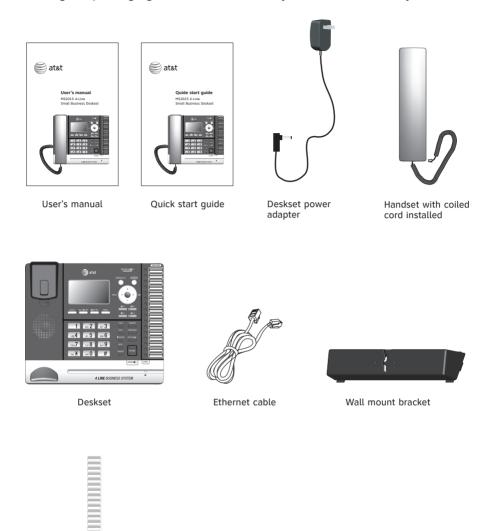

Replacement directory card

### User's manual

# MS2015 4-line Small Business Deskset

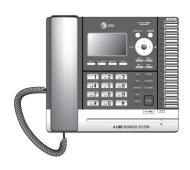

# Table of contents

| Getting started                                                |
|----------------------------------------------------------------|
| Quick reference guide1                                         |
| Introduction4                                                  |
| Planning your system5                                          |
| Installation6                                                  |
| Deskset installation7                                          |
| Deskset installation (auto set IP)10                           |
| Deskset installation (set static IP)11                         |
| Wall mount installation12                                      |
| To mount the deskset on the                                    |
| wall12                                                         |
| Wall mount to tabletop                                         |
| installation15                                                 |
| PC jack16                                                      |
| Adding and registering a cordless handset17                    |
| To register an MS2025 cordless                                 |
| handset to your MS2015                                         |
| deskset17                                                      |
| Adding and registering a cordless                              |
| headset18                                                      |
| To register a TL7600 cordless                                  |
| headset to your MS2015                                         |
| deskset18                                                      |
| Deregistering cordless handset and                             |
| cordless headset19                                             |
| To deregister the cordless handset and headset from the MS2015 |
| deskset19                                                      |
| Adding a corded headset20                                      |
| To add a corded headset to the                                 |
| deskset20                                                      |
|                                                                |

| System setup                 | 21 |
|------------------------------|----|
| Menu settings                | 21 |
| Set extension number         | 21 |
| Prime line                   | 22 |
| Network setup                | 23 |
| Discovery method             | 25 |
| Network info                 | 26 |
| Telephone settings           |    |
| Telephone setup              | 27 |
| Ringer volume                | 27 |
| Ringer tone                  | 27 |
| Set date/time                | 28 |
| LCD language                 | 28 |
| Home area code               | 29 |
| Key tone                     | 29 |
| LCD contrast                 |    |
| Dial mode                    | 30 |
| Music on hold                | 31 |
| Hold reminder                | 31 |
| Phone rename                 | 32 |
| Set default                  | 32 |
| Customer support             | 32 |
| Telephone operation          |    |
| Telephone operation          | 33 |
| Line indicators              |    |
| Making and ending a call     | 33 |
| On hook dialing (predialing) | 34 |

Full duplex speakerphone.....34
Answering a call.....34

| Temporary ringer silencing       | 34 | Directory                         |     |
|----------------------------------|----|-----------------------------------|-----|
| Options while on calls           | 35 | About the directory               | 52  |
| Call waiting                     | 35 | Capacity                          |     |
| Volume control                   | 35 | Exit the directory                |     |
| Mute                             | 35 | Create directory entries          |     |
| Temporary tone dialing           | 36 | Create a new directory entry      |     |
| Hold                             | 36 | Review directory entries          |     |
| Switching between lines          | 36 | Search directory                  |     |
| Call privacy                     | 37 | Search by name                    |     |
| Recording a call                 | 38 | Dial, delete or edit entries      |     |
| Chain dialing                    | 39 | Display dial                      |     |
| Redial                           |    | Delete an entry                   |     |
| To view the 10 most recently     |    | Edit an entry                     |     |
| dialed numbers                   | 40 | Copy a directory entry to         |     |
| To redial a number               | 40 | one touch                         | 58  |
| To copy a redial entry to        |    | 0116 104611                       |     |
| directory                        | 40 | Caller ID                         |     |
| To copy a redial entry to        |    | About the caller ID               | 59  |
| one-touch memory                 | 41 | Information about caller ID with  |     |
| To delete a number               | 41 | call waiting                      | .59 |
| Auto-redial                      | 42 | Caller ID information             |     |
| Conference call                  | 43 | How the caller ID information     |     |
| A. Inviting parties using        |    | (call log) works                  | 60  |
| Intercom                         | 43 | Caller ID operation               |     |
| B. Join a call in progress       | 44 | Memory match                      |     |
| Call scenario                    | 45 | Missed (new) calls indicator      |     |
| Intercom                         | 46 | Review the caller ID information. |     |
| Make an intercom call to an      |    | View dialing options              |     |
| extension                        | 46 | Dial a call history entry         |     |
| Answer an intercom call          | 46 | Save a call history entry to the  |     |
| End an intercom call             | 46 | directory                         | 63  |
| Answer an incoming call during   |    | Copy a caller ID entry to one     |     |
| an intercom call                 | 46 | touch                             | 64  |
| Call transfer                    |    | Delete entries                    | 64  |
| Blind transfer                   | 47 | Reasons for missing caller ID     |     |
| Call transfer using intercom     |    | information                       | 65  |
| Transfer a call and speak to the |    |                                   |     |
| receiving party                  | 48 | Answering system                  |     |
| One touch                        | 49 | Private mailbox setup             | 66  |
| Assign a one-touch entry         | 49 | Private mailbox on/off            | 66  |
| Review the one-touch entry       | 50 | Private mailbox delay             |     |
| To dial a one-touch entry        | 50 | Message Guard®                    |     |
| Edit the one-touch key           | 51 | Announcement                      |     |
| Delete an one-touch key          | 51 |                                   |     |

| Call intercept68                  |
|-----------------------------------|
| Answering system setup69          |
| Remote access code69              |
| Message alert69                   |
| Message Length70                  |
| Call screening70                  |
| Recording time71                  |
| Answering system operation72      |
| New message indication72          |
| Call screening72                  |
| Call intercept72                  |
| Message playback72                |
| Options during playback73         |
| Delete all private mailbox        |
| messages73                        |
| Record memo73                     |
| Remote access74                   |
|                                   |
| Appendix                          |
| Deskset icon display76            |
| Alert tones and lights77          |
| Alert tones77                     |
| Lights77                          |
| Troubleshooting78                 |
| Deskset display screen messages85 |
| Maintenance88                     |
| Important safety information89    |
| FCC part 68 and ACTA91            |
| FCC part 1592                     |
| Limited warranty93                |
| Technical specifications95        |
| Index                             |

Index......96

# Quick reference quide

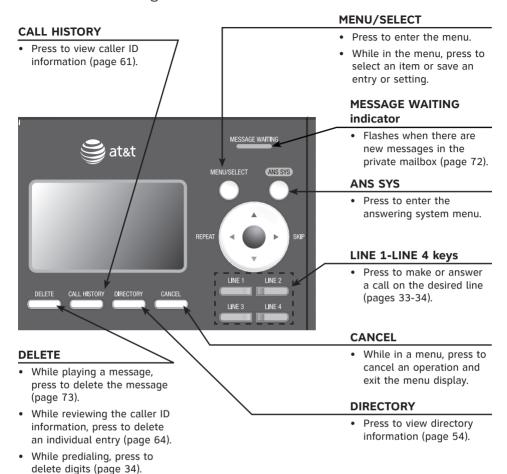

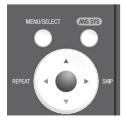

#### **Navigation keys**

- While in menus, press ▲ or ▼to scroll through the menus, highlight items or change settings. Press ►/SKIP to enter the selected item, or press ◀/REPEAT to return to the previous menu.

# Quick reference guide

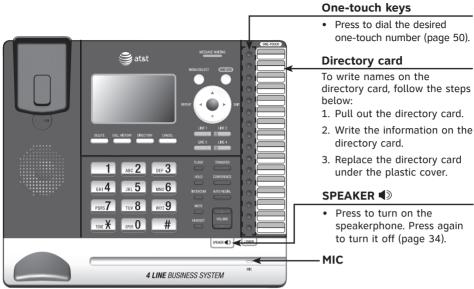

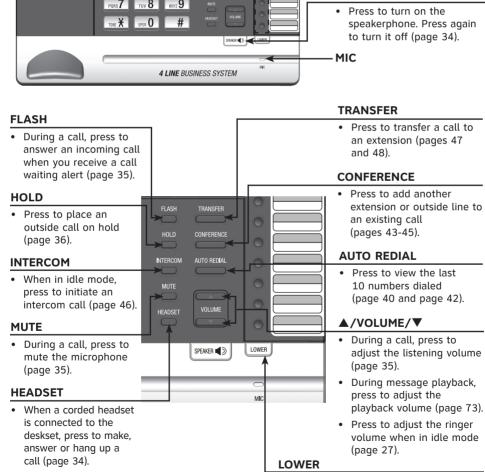

 When assigning or dialing a one-touch number, press to switch to the lower location (the second 16 locations) of a one-touch key (pages 49-51).

# Quick reference quide

### Main menu

The > symbol highlights a menu item.

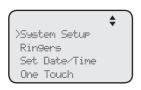

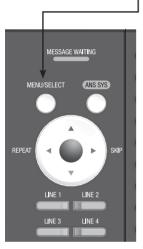

#### Main menu

- System Setup (pages 21-26)
- Ringers (page 27)
- Set Date/Time (page 28)
- One Touch (pages 49-51)
- Phone Settings (pages 28-32)
- Registration (pages 17-19)
- Customer Support (page 32)

#### Using menus

- Press **MENU/select** to show the main menu.
- Press ▲ or ▼ to scroll through menu items.
- Press MENU/SELECT or ►/SKIP to select a highlighted menu item.
- Press MENU/SELECT to save changes.
- Press CANCEL to cancel an operation, exit the menu display or return to the idle screen.

#### Introduction

This AT&T MS2015 deskset is not a stand-alone telephone. You must purchase the MS2085 console and register this telephone to the console before use. This system is not compatible with any other AT&T 4-line small business telephones, except for the MS2085 console and MS2025 handset.

The MS2015 deskset is hearing-aid compatible and can be connected to the console via a router. This telephone features a speakerphone for handsfree use and a headset jack compatible with most two-band 2.5mm corded headsets (sold separately).

There are two network jacks, known as the Ethernet jack and PC jack, at the back of the deskset The Ethernet jack allows the MS2015 deskset to connect with the MS2085 console via a router. The PC jack is for another device such as a personal computer to connect to the Ethernet network through this deskset.

The MS2015 deskset supports intercom and call transfers between system extensions and is capable of connecting five parties on the same conference call.

This telephone also features a 32-number one- and two-touch memory for faster dialing and has a directory that can store up to 50 additional numbers with names. This telephone has a caller ID feature that supports caller ID with call waiting service. Caller ID services are subscriber services available from many telephone service providers for a fee. The telephone can store up to 200 caller ID entries.

Your MS2015 deskset also features a built-in digital answering system with a private mailbox. You can access the private mailbox from a non-system touch-tone telephone. For details, see the **Answering system operation** section (pages 72-73). This user's manual contains detailed instructions for using your MS2015 deskset. Please read this user's manual before using this telephone.

### Planning your system

The MS2015 package includes only the deskset. It is not a stand-alone telephone and requires connection with MS2085 console to function. You can also purchase MS2025 cordless handset or TL7600 cordless headset to separately to expand your system.

To order them, visit our website at **www.telephones.att.com** or call **1 (800) 222-3111**. In Canada, dial **1 (866) 288-4268**.

You must install and setup MS2085 console first before expanding your system with this MS2015 deskset. Make sure your router has enough slots to accommodate all desksets.

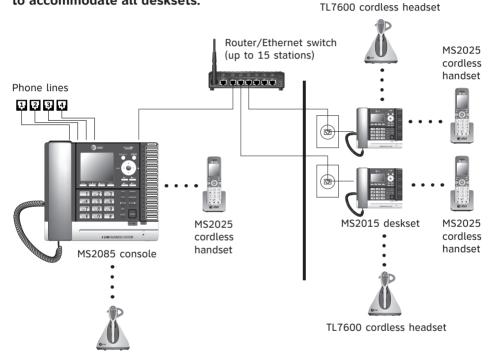

TL7600 cordless headset

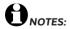

- You can have only one console in a system.
- You can register only one AT&T MS2025 cordless handset and one AT&T TL7600 cordless headset
  to an MS2015 deskset. The system allows a maximum of one console and four desksets, or five
  desksets to have cordless accessories. When a deskset has cordless accessories, they are all part of
  the same extension, and only one extension device can be used at a time.
- We recommend you avoid using the deskset and a cordless accessory at the same time.
- You must have modular telephone jacks and an electrical outlet not controlled by a wall switch near where you are installing the phone.
- Every individual phone in your telephone system MUST be assigned a unique extension number for the intercom feature to work. See **Set extension number** on page 21.
- You must have a router with DHCP enabled for your system. The MS2085 console does not assign any IP to the system deskset.

#### Installation

Install the deskset close to the router connected to the MS2085 console and a power outlet not controlled by a wall switch. The deskset can be placed on a flat surface or vertically mounted on the wall (pages 12-15). For optimum range and better reception, place the deskset in a central and open location.

Your product may be shipped with a protective sticker covering the deskset display - remove it before use.

For customer service or product information, visit our website at **www.telephones.att.com** or call **1 (800) 222-3111**. In Canada, dial **1 (866) 288-4268**.

#### Avoid placing the deskset too close to:

- Communication devices such as television sets, VCRs, or other cordless telephones.
- Excessive heat sources.
- Noise sources such as a window with traffic outside, motors, microwave ovens, refrigerators, or fluorescent lighting.
- Excessive dust sources such as a workshop or garage.
- Excessive moisture.
- Extremely low temperature.
- Mechanical vibration or shock such as on top of a washing machine or work bench

### Deskset installation

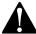

Make sure you plug in the Ethernet cable before powering up the deskset.

1. Plug the end of the coiled handset cord into the jack on the left side of the telephone.

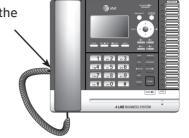

2. Lift the kickstand as the arrow indicates below to release it from the groove. There are seven pairs of grooves designed to hold the deskset at different angles for optimum visibility.

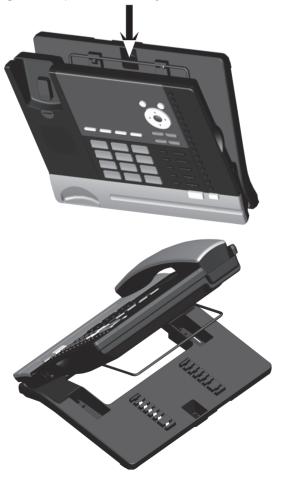

### Deskset installation

3. Snap the kickstand into the desired grooves until it locks into place.

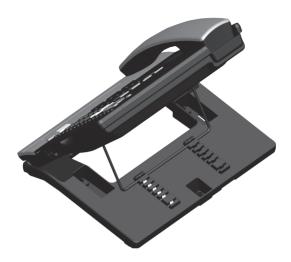

4. Plug one end of the Ethernet cable into the Ethernet jack (%) at the back of the deskset, and plug the other end of the Ethernet cable into the router your console is connected to.

(Continued on next page)

### Deskset installation

Plug the power adapter into an electrical outlet not controlled by a wall switch.

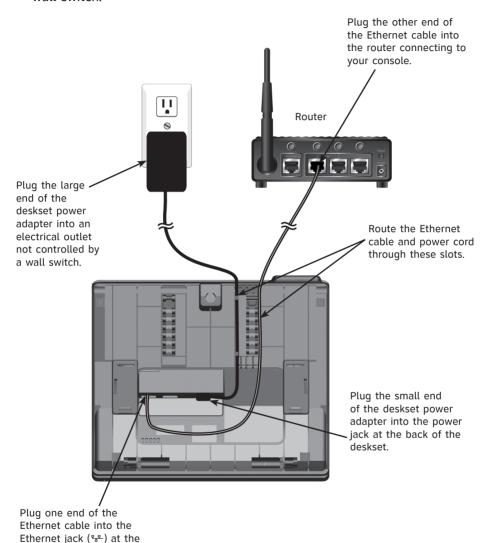

#### IMPORTANT INFORMATION

back of the deskset.

- Use only the power adapter supplied with this product. To order a replacement power adapter, visit our website at www.telephones.att.com, or call 1 (800) 222-3111.
   In Canada, dial 1 (866) 288-4268.
- The power adapter is intended to be correctly oriented in a vertical or floor mount position. The prongs are not designed to hold the plug in place if it is plugged into a ceiling, under-the-table or cabinet outlet.

## Deskset installation (auto set IP)

It takes at least one minute for the deskset to start up the system and the screen displays **Booting...** during startup. The deskset is set to obtain IP address automatically by default. The screen displays **Obtaining IP from DHCP server Please wait...** when the deskset is obtaining IP from the router. When an IP is obtained, the screen displays **IP obtained: XXX.XXX.XXXX Press SELECT to proceed**.

If the deskset cannot obtain the IP address automatically, it displays **No IP** assigned. Check network. and then the **Network setup** menu. You need to enter the IP address manually under the **Set static IP** menu. See **To set static IP when initially setting up the deskset** section (page 11) for details.

#### To connect the deskset to the MS2085 console:

- When the deskset displays IP obtained: XXX.XXX. X.XXX Press 'SELECT' to proceed, press MENU/SELECT.
- The deskset displays Enter the name of the Console connecting to this phone. Press MENU/SELECT.
- 3. The deskset displays **Console's name**. The console's name is set as **Console** by default. If you have changed your console's name, enter the same name using dialing keys on the deskset. Otherwise, skip to step 4 to continue.
  - Press **DELETE** to delete a character.
  - Press ◀/REPEAT or ►/SKIP to move the cursor left or right.
  - Press 0 to add a space.

When you finish editing, press **MENU/SELECT** to save.

- The deskset screen displays Please set an extension number to this phone. Press MENU/SELECT to continue.
- 5. Press **◀/REPEAT** or **▶/SKIP** to choose the desired extension number. The extension number ranges from **11** to **26**. Press **MENU/SELECT** to continue.
- 6. The deskset screen displays Connecting to Console... It takes up to 60 seconds to complete the registration. The screen displays Connected to Console (Console represents the name of the console) when the registration is successful.
  - If the deskset displays Please check: 1. Console's name and network info 2. Ethernet, make sure you enter your console's name correctly and the router is installed properly. Repeat steps 3-5 above to connect to console again.
- 7. The deskset displays **Starting...** It takes a while for the system to finish the startup and the deskset enters idle screen when the startup is done.
- 8. Lift the handset. If you hear a dial tone, the installation was successful.

IP obtained: XXX.XXX.XXX Press 'SELECT' to proceed

Enter the name of the Console connecting to this Phone

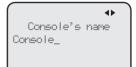

Please set an extension number to this phone.

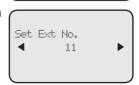

### Deskset installation (set static IP)

#### To set static IP when initially setting up the deskset:

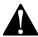

Instructions on this page are for users to enter static IP to set up the deskset, due to a failure in obtaining IP from the router automatically. If you have successfully obtained the IP from your router, you do not need to perform the steps below.

- If the deskset cannot obtain an IP address from the router after you power it up, the screen displays No IP assigned. Check network, then displays the network setup menu.
- 2. Press ▲ or ▼ to scroll to Set static IP, then press MENU/SELECT.
- The screen displays Enter static IP Use the dialing keys to enter a specific IP.
  - Press **DELETE** to delete a character.
  - Press # to add a dot.
  - Press ◀/REPEAT or ►/SKIP to move the cursor to the left or right.

When entering a specific IP, make sure the IP range is not blocked by the router. If you are installing more than one deskset in the system, keep the first three sets of digits consistent and the last one different among different desksets. For example, if you enter 192.168.1.1 as the static IP of the first deskset, make sure the first three sets of digits are also set as 192.168.1 in other system desksets.

- 4. Press **MENU/SELECT**. The screen displays **Subnet mask**: Use the dialing keys to enter a specific subnet mask.
  - Press **DELETE** to delete a character.
  - Press # to add a dot.
  - Press ◀/REPEAT or ►/SKIP to move the cursor to the left or right.
- 5. Press MENU/SELECT. The screen displays Router/Gateway: Use the dialing keys to enter a specific gateway.
  - Press **DELETE** to delete a character.
  - Press # to add a dot.
  - Press ◀/REPEAT or ►/SKIP to move the cursor to the left or right.
- 6. Press MENU/SELECT to save. The screen displays IP obtained: XXX.XXX. XXX.X Please set an extension number to this phone.
- 7. Press MENU/SELECT. Press **◀/REPEAT** or **▶/SKIP** to choose the desired extension number.
- 8. Press MENU/SELECT to save. The screen displays Connected to Console (Console represents the name of the console) and then Starting... It takes a while for the system to finish the startup. The deskset enters the idle screen when the startup is done.
- 9. Lift the handset. If you hear a dial tone, the installation was successful.

NOTE: Make sure the static IP you entered is not occupied by other network devices. You can check the occupied IP addresses occupied in your router menu.

#### To mount the deskset on the wall

- 1. Unplug the power adapter from the power outlet. Unplug the Ethernet cable from the router.
- 2. Put the corded handset aside. Use a coin to rotate the handset tab 180 degrees. The protruding edge holds the corded handset when the phone is mounted on the wall.

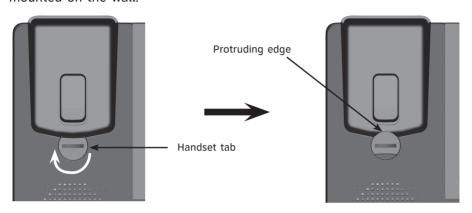

3. Lift the kickstand as indicated by the arrows below to release it from the grooves.

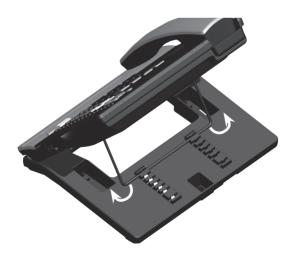

4. Snap the kickstand into the outermost grooves until it locks into place.

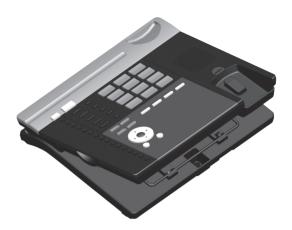

5. Install the wall mount bracket to the deskset as shown below. Insert the upper tabs of the mounting bracket into the upper slots at the back of the deskset. Press the lower tabs of the mounting bracket into the lower slots at the back of the deskset until they lock into place.

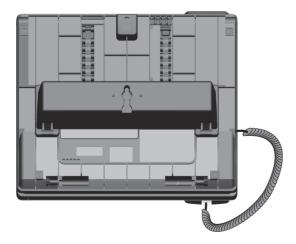

6. Plug the Ethernet cable into the router your console is connected to and the power adapter into an electrical outlet not controlled by a wall switch.

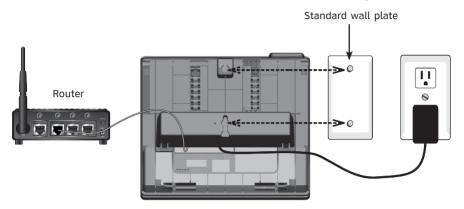

- 7. Align the upper wall mounting hole on the back of the deskset with the upper tab of the standard wall plate. Make sure the lower wall mounting hole on the mounting bracket also aligns with the lower tab of the standard wall plate. Push the deskset down until it clicks securely in place.
- 8. Bundle the Ethernet cable and power adapter cord neatly with twist ties.

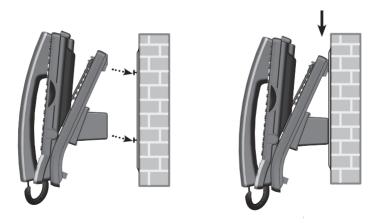

### Wall mount to tabletop installation

To change the deskset from the wall mount position to tabletop position, follow the steps below.

- 1. If the Ethernet cable and power adapter cord are bundled, until them first.
- 2. Push the deskset up to remove it from wall. Unplug the Ethernet cable from the router and the power adapter from the power outlet.
- 3. See **Deskset installation** section on pages 7-9.

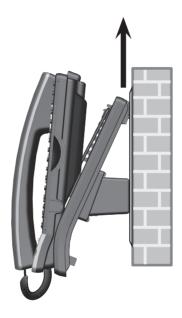

Getting started

# PC jack

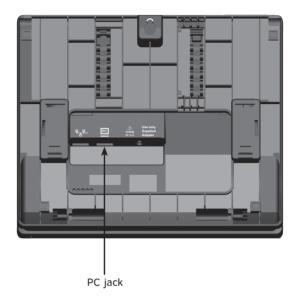

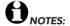

- The PC jack does not function when there is no power connected to this deskset.
- This telephone system does not support Power over Ethernet (PoE).
- If you are using the Gigabit system, the connection speed of your computer drops to 100M.

# Adding and registering a cordless handset

You can add a new handset (MS2025, purchased separately) to your deskset. The cordless handset must be registered with the MS2015 deskset before use. When first purchased, the expansion handset shows Choose Handset in Registration at base menu. And put handset on cradle to register.

Make sure the cordless handset is properly installed before you begin registration. Refer to the user's manual of the cordless handset for details. If the handset does not have enough power to proceed with the registration, you need to charge the new handset for at least five minutes.

#### To register an MS2025 cordless handset to your MS2015 deskset

- Make sure the cordless handset is out of the charger and the screen shows Choose Handset in Registration at base menu. And put handset on cradle to register.
- 2. On the MS2015 deskset, press MENU/SELECT.
- 3. Press ▲ or ▼ to scroll to **Registration** and press MENU/SELECT or ►/SKIP.
- 4. Press MENU/SELECT again or press ►/SKIP to select Handset. The deskset screen shows Registering handset... (Put handset on cradle to start).
- 5. Place the unregistered cordless handset into the charger. The handset screen displays **Registering... Please wait.** The handset beeps once and begins registering to the MS2015 deskset. It takes up to 60 seconds to complete the registration. When the registration is successful, the MS2015 deskset shows **Handset registered** and then the handset shows **Ext Handset.** To change the handset name and the extension number shown on the handset screen, refer to the **Phone rename** and **Extension no.** sections in the user's manual of the cordless handset.

6. Lift the handset, then press the desired line key (LINE 1-LINE 4). If you hear a dial tone, the registration was successful.

**NOTE:** If the registration is not successful, the MS2015 deskset returns to the previous screen. To reset the handset, remove the handset from the cradle. Try the registration process again.

One Touch
Phone Settings
Registration
Customer Support

Registration

Handset

DECT Headset

Deregistration

Registering handset... (Put handset on cradle to start)

# Adding and registering a cordless headset

You can use this deskset handsfree when you register a DECT 6.0 cordless headset (AT&T model TL7600) to the deskset. You can only register one cordless headset to the deskset. Make sure the headset battery is properly installed and charged before use. Refer to the user's manual of the cordless headset for details.

Place the headset in the headset charger and note the color of the **ON/OFF** button. If the button flashes a blue and orange light twice every five seconds, the headset is unregistered. If the button shows a constant blue light, the headset is registered. You need to deregister the headset before you can register it to the deskset. See the deregistration instructions in the user's manual of the telephone to which it is currently registered.

#### To register a TL7600 cordless headset to your MS2015 deskset

- Place the headset in the headset charger and allow it to charge for at least five minutes before beginning registration. Make sure the headset is out of the headset charger before you begin registration.
- 2. On the MS2015 deskset, press MENU/SELECT.
- Press ▲ or ▼ to scroll to Registration and press MENU/SELECT or ►/SKIP.
- 4. Press ▲ or ▼ to scroll to DECT Headset, then press MENU/SELECT or ►/SKIP. The MS2015 deskset shows Registering DECT Headset... It takes up to 60 seconds to complete the registration.
- 5. Place the headset into the cradle. The MS2015 deskset shows **DECT Headset registered** when the registration is successful.
- Lift the headset, then press the headset ON/OFF button. If you hear a dial tone, the registration was successful.

Registration
Handset
XDECT Headset

Deregistration

One Touch

Phone Settings

>Registration Customer Support

Registering DECT Headset...

If there is no dial tone, or the **ON/OFF** light on the headset flashes twice every five seconds, the registration was not successful. Remove the headset from the headset charger and repeat the registration process again, starting with Step 2 above.

### Deregistering cordless handset and cordless headset

If you have a registered handset and/or headset, and need to replace one of them or both, you will have to deregister both devices first, then register each device to the deskset separately. Please read all the instructions on this page before beginning the deregistration process.

Please make sure the telephone system is not in use before deregistration.

#### To deregister the cordless handset and headset from the MS2015 deskset

- 1. On the deskset, press MENU/SELECT.
- Press ▲ or ▼ to scroll to Registration and press MENU/SELECT or ►/SKIP.
- Press ▲ or ▼ to scroll to Deregistration and press MENU/SELECT or ►/SKIP.
- The deskset screen shows Deregister all devices? Press 'SELECT' to confirm. Press MENU/SELECT to confirm.
- 5. The process takes up to 10 seconds to complete. The deskset shows Handset deregistered. DECT Headset deregistered. when the deregistration is successful. The deskset returns to the Registration menu. To return to the idle screen, press CANCEL twice.
- 6. If you are deregistering a headset, enter the following code on the headset by pressing the keys in this order: VOLUME ②/+, MUTE, VOLUME ②/-, MUTE, VOLUME ②/-, MUTE. When you see the headset ON/OFF light flashing twice every five seconds, the deregistration is successful.

One Touch
Phone Settings
Registration
Customer Support

Registration
Handset
DBCT Headset
>Deregistration

Deregister all devices? Press 'SBLECT' to confirm

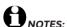

- To register a cordless handset again, refer to the registration information on page 17.
- To register a cordless headset again, refer to the registration information on page 18.

# Adding a corded headset

You can use this telephone handsfree when you install any industry-standard 2.5mm corded telephone headset (purchased separately). For best results, use an AT&T 2.5mm corded headset. To purchase a headset, visit our website at **www.telephones.att.com**, or call **1 (800) 222-3111**. In Canada, dial **1 (866) 288-4268**.

#### To add a corded headset to the deskset

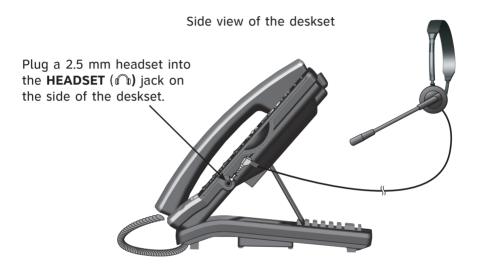

NOTE: The HEADSET button on the deskset controls only the corded headset. For more details on the operation of the cordless headset, refer to the user's manual of the cordless headset.

#### Menu settings

Use this menu to change the telephone system settings.

- 1. Press MENU/SELECT when in idle mode (when the deskset is not in use) to enter the main menu.
- 2. Press ▲ or ▼ to scroll to the feature to be changed. The > symbol indicates the selected menu item.
- 3. Press MENU/SELECT or ►/SKIP to select the menu item.
- 4. Press **CANCEL** to exit setup without making changes.

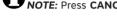

NOTE: Press CANCEL to cancel an operation, exit the menu display, or return to idle mode.

#### Set extension number

Each individual phone (console or deskset) in the telephone system MUST be assigned a unique extension number for the intercom feature to work. The assignment is done when the deskset is initially setup.

#### To change the extension number:

- 1. When the telephone is idle, press MENU/SELECT.
- 2. Press MENU/SELECT again or ►/SKIP to choose System Setup.
- 3. Press  $\triangle$  or  $\nabla$  to scroll to **Set Ext No.**, then press MENU/SELECT or ►/SKIP.
- 4. The screen displays **Set Ext No.** Press **◀/REPEAT** or ►/SKIP to choose the desired extension number (11-26).
- 5. Press MENU/SELECT to save the setting and return to the previous menu. To exit without making changes, press CANCEL.
- 6. You have to release the old extension number from the console to make it available for other desksets. See Release extension number in the user's manual of the MS2085 console for more details.

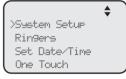

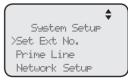

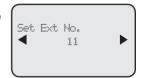

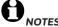

- If the extension number is already being used, the screen briefly displays Extension no. already in use.
- If you want to assign an extension number that is already being used, see Release extension number on MS2085 console user's manual to replace the number.
- If the console this deskset is registered to has been reset to default, you will need to assign the extension number of the deskset again.

#### Prime line

Use this feature, also known as automatic line selection, to choose which line is automatically selected each time you lift the handset, or press **SPEAKER** ◆ or **HEADSET** (if a headset is connected) to make an outside call. If you select **Auto**, the deskset picks up any plugged telephone line starting from Line 1.

#### To set the prime line:

- 1. When the telephone is idle, press MENU/SELECT.
- Press MENU/SELECT again or ►/SKIP to choose System Setup.
- 3. Press ▲ or ▼ to scroll to **Prime Line**, then press MENU/SELECT or ▶/SKIP.
- Press ▲ or ▼ to choose the desired line, then press MENU/SELECT or ►/SKIP. To exit without making changes, press CANCEL.

NOTE: If you install less than four telephone line cords to the MS2085 console and select **Auto** as your **Prime line** setting, make sure you plug in your telephone line cords starting from L1/2 jack. Avoid having any unoccupied telephone jack between other occupied telephone jacks.

>System Setup Ringers Set Date/Time One Touch

Sustem Setur Set Ext No. >Prime Line Network Setur

Prime Line
Line 3
Line 4
>Auto

#### **Network setup**

The deskset must have an IP address locating its connection with the router. You can set the deskset to obtain IP from a DHCP server automatically or assign a specific IP on your own. The deskset obtains IP from the router automatically by default.

#### To enable the Auto set IP:

- 1. When the deskset is idle, press MENU/SELECT.
- 2. Press MENU/SELECT again or ►/SKIP to select System Setup.
- Press ▲ or ▼ to scroll to Network Setup, then press MENU/SELECT or ►/SKIP.
- Press ▲ or ▼ to scroll to Auto set IP, then press MENU/SELECT or ►/SKIP.
- Press ▲ or ▼ to scroll to Yes, then press MENU/SELECT or ►/SKIP.
- The screen displays Obtain IP from DHCP server? Press MENU/SELECT to save the setting.
- 7. The screen displays **Obtaining IP from DHCP server Please wait...** The process takes up to one minute.
- The screen displays IP obtained: XXX.XXX.XXXX
   Check network info? when the IP is successfully assigned. Press MENU/SELECT to read the network info, or press CANCEL to return to the previous menu.
  - If the system fails to assign an IP automatically, the screen displays Unable to obtain IP. Please check DHCP server. briefly, and then Set static IP to this extension? You may press MENU/SELECT to enter the Static IP setting menu.
- 9. Reboot the deskset to update the IP.

>Sustem Setur Ringers Set Date/Time One Touch

System Setup Set Ext No. Prime Line >Network Setup

Network Setur >Auto set IP Set static IP Discovery Method

Auto set IP Yes No

> Obtain IP from DHCP server?

IP obtained: 192.168.1.103 Check network info?

#### **Network setup (continued)**

If you want to switch from **Auto set IP** to **Set static IP**, you have to disable the **Auto set IP** setting first.

#### To disable the Auto set IP:

- 1. When the deskset is idle, press MENU/SELECT.
- 2. Press MENU/SELECT again or ►/SKIP to select System Setup.
- 3. Press ▲ or ▼ to scroll to **Network Setup**, then press MENU/SELECT or ►/SKIP.
- Press ▲ or ▼ to scroll to Auto set IP, then press MENU/SELECT or ►/SKIP.
- 5. Press ▲ or ▼ to scroll to No, then press MENU/SELECT or ►/SKIP to save the setting. To exit without making changes, press CANCEL.

#### To enable the Static IP:

- 1. When the deskset is idle, press MENU/SELECT.
- Press MENU/SELECT again or ►/SKIP to select System Setup.
- Press ▲ or ▼ to scroll to Network Setup, then press MENU/SELECT or ►/SKIP.
- Press ▲ or ▼ to scroll to Set static IP, then press MENU/SELECT or ►/SKIP.
- 5. The screen displays **Enter static IP**. Use the dialing keys to enter a specific IP.
  - Press **DELETE** to delete a digit.
  - Press # to add a dot.
  - Press 
     /REPEAT or 
     /SKIP to move the cursor to the left or right.

Network Setup Auto set IP >Set static IP Discovery Method

Auto Set IP

yac,

Mo

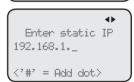

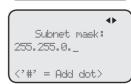

When entering a specific IP, make sure the IP range is not blocked by the router. If you are installing more than one deskset in the system, keep the first three sets of digits consistent and the last one different among different desksets. For example, if you enter 192.168.1.1 as the static IP of the first deskset, make sure the first three sets of digits are also set as 192.168.1 in other system desksets.

- Press MENU/SELECT to proceed. The screen displays Subnet mask: XXX. XXX.X.X. Use the dialing keys to enter a specific subnet mask.
  - Press **DELETE** to delete a digit.
  - Press # to add a dot.
  - Press ◀/REPEAT or ►/SKIP to move the cursor to the left or right.

#### **Network setup (continued)**

- Press MENU/SELECT to proceed. The screen displays Router/Gateway: XXX.XXX.X.XXX. Use the dialing keys to enter a specific gateway.
  - Press **DELETE** to delete a digit.
  - Press # to add a dot.
  - Press 
     /REPEAT or 
     /SKIP to move the cursor to the left or right.
- 8. Press MENU/SELECT to save. The screen displays IP obtained: XXX.XXX.X.XXX Check network info? Press MENU/SELECT to read the network info, or press CANCEL to return to the main menu.
  - If the IP entered is invalid, the screen displays
     IP is invalid. briefly, and then returns to the
     Enter static IP screen.
- 9. Reboot the deskset to update the IP.

# 

IP obtained: 192.168.1.3 Check network info?

### **Discovery method**

Use this feature to change the connection mode of the deskset when you changed to a different router. By default, the discovery method is set to Mode B.

#### To change the discovery method:

- 1. When the console is idle, press MENU/SELECT.
- Press MENU/SELECT again or ►/SKIP to select System Setup.
- 3. Press ▲ or ▼ to scroll to **Network Setup**, then press MENU/SELECT or ►/SKIP.
- 4. Press ▲ or ▼ to scroll to **Discovery method**, then press MENU/SELECT or ►/SKIP.
- Press ▲ or ▼ to scroll between Mode A or Mode B (Default), then press MENU/SELECT or ►/SKIP to save the setting. To exit without making changes, press CANCEL.

Network Setur Auto set IP Set static IP >Discovery Method

Discovery Method Mode A Mode B (Default)

#### **Network info**

Use this feature to view the information of the IP address, subnet mask, router/gateway, DNS servers and DHCP server of the deskset.

#### To check the network information:

- 1. When the deskset is idle, press MENU/SELECT.
- 2. Press MENU/SELECT again or ►/SKIP to choose System Setup.
- 3. Press ▲ or ▼ to scroll to **Network Info**, then press MENU/SELECT or ▶/SKIP.
- 4. Press ▲ or ▼ to browse through the network information.

Network Info IP address: 192.168.1.3 Subnet mask:

Network Info
Subnet mask:
255.255.255.0
Router/Gateway:

Network Info Router/Gateway: 192.168.1.1 DNS servers:

#### Ringer volume

Use this feature to set the ringer volume to one of six levels or turn the ringer off. When the ringer is off, the  $\triangle$  icon appears on the deskset screen. The MS2015 deskset stores the volume setting for all lines.

- 1. When the deskset is idle, press MENU/SELECT.
- 2. Press ▲ or ▼ to scroll to **Ringers**, then press MENU/SELECT or ►/SKIP.
- 3. Press MENU/SELECT again or press ►/SKIP to select Ringer Volume.
- 4. Press ▲, ▼, ◀/REPEAT, ►/SKIP, or ▲VOLUME▼ on the deskset to adjust the ringer volume.
- Press MENU/SELECT to save the setting and return to the previous menu. To exit without making changes, press CANCEL.

### -OR-

When the deskset is idle, press ▲VOLUME▼ to adjust the ringer volume, then press MENU/SELECT to save.

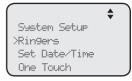

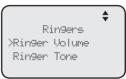

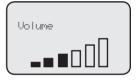

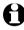

**NOTE:** The ringer volume also determines the ringer volume for intercom calls. If the deskset ringer volume is set to off, it is silenced for all incoming calls, including intercom calls.

#### Ringer tone

Use this feature to choose one of the ten ringer tones for incoming calls. You can choose different ringer tones for different lines so you can easily identify which line is calling.

- 1. When the deskset is idle, press MENU/SELECT.
- Press ▲ or ▼ to scroll to Ringers, then press MENU/SELECT or ►/SKIP.
- 3. Press ▲ or ▼ to scroll to **Ringer Tone**, then press MENU/SELECT or ►/SKIP.
- 4. Press ▲ or ▼ to select the desired line (Line 1, Line 2, Line 3 or Line 4), then press MENU/SELECT or ►/SKIP.
- 5. Press  $\triangle$  or  $\nabla$  to select a desired ringer tone.
- Press MENU/SELECT to save the setting and return to the previous menu. To exit without making changes, press CANCEL or ◀/REPEAT.
- 7. Repeat steps 4-6 above to choose ringer tones for other lines if desired.

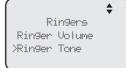

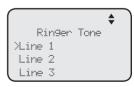

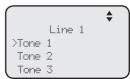

#### Set date/time

The answering system displays the date and time of the message while playing messages. Before using the answering system, set the date and time as follows.

Follow the steps below to set the month, day, year and time:

- 1. When the deskset is idle, press MENU/SELECT.
- 2. Press ▲ or ▼ to scroll to **Set Date/Time**, then press MENU/SELECT or ►/SKIP.
- 3. Use the dialing keys to enter the month (MM), day (DD) and year (YY). Press **◄/REPEAT** or **►/SKIP** to scroll between month, day and year.
- 4. Press MENU/SELECT to move to the time setting.
- 5. Use the dialing keys to enter the hour and minute.
- 6. Press **◀/REPEAT** or **▶/SKIP** to select **AM** or **PM**.
- Press MENU/SELECT to save the setting and return to the previous menu. To exit without making changes, press CANCEL.

System Setup Ringers >Set Date/Time One Touch

> Set Date 01/01/12 MM/DD/YY

Set Time 02:30 ◀ AM ▶

#### LCD language

This feature allows you to change the language used for all screen displays. The language settings on the console, desksets and cordless handset are independent. By default, the language is set to **English**.

- 1. When the deskset is idle, press MENU/SELECT.
- 2. Press ▲ or ▼ to scroll to Phone Settings, then press MENU/SELECT or ►/SKIP.
- 3. Press ▲ or ▼ to scroll to LCD Language, then press MENU/SELECT or ►/SKIP.
- 4. Press ▲ or ▼ to select **English**, **Français** or **Español**.
- Press MENU/SELECT or ►/SKIP to save the setting and return to the previous menu. To exit without making changes, press CANCEL.

Ringers
Set Date/Time
One Touch
>Phone Settings

Phone Settings
XLCD Language
Home area code
Key Tone

LCD Language
>English
Français
Español

#### Home area code

Use this feature to program this deskset to recognize your home area code. This feature makes it easy for you to place a call from the caller ID log. When you receive a call from within your home area code, the caller ID information only displays the seven digits of the telephone number. When you dial from the call log, only seven digits are dialed.

- 1. When the deskset is idle, press MENU/SELECT.
- Press ▲ or ▼ to scroll to Phone Settings, then press MENU/SELECT or ►/SKIP.
- Press ▲ or ▼ to scroll to Home area code, then press MENU/SELECT or ►/SKIP.
- 4. The screen displays **Home area code**. Use the dialing keys to enter a three-digit area code.
  - Press **DELETE** to delete a digit.
  - Press ◀/REPEAT or ►/SKIP to move the cursor to the left or right.
- 5. Press **MENU/SELECT** to save the setting and return to the previous menu. To exit without making changes, press **CANCEL**.

# Key tone

The deskset is set to beep with each key press. If you turn off the key tone, there are no beeps when you press keys.

- 1. When the deskset is idle, press MENU/SELECT.
- Press ▲ or ▼ to scroll to Phone Settings, then press MENU/SELECT or ►/SKIP.
- 3. Press ▲ or ▼ to scroll to **Key Tone**, then press MENU/SELECT or ►/SKIP.
- 4. Press ▲ or ▼ to choose On or Off.
- Press MENU/SELECT or ►/SKIP to save the setting and return to the previous menu. To exit without making changes, press CANCEL or ◄/REPEAT.

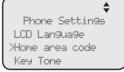

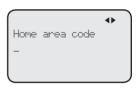

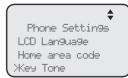

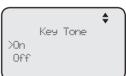

#### **LCD** contrast

Use this feature to adjust the screen contrast to one of eight levels to optimize readability in different lighting conditions.

- 1. When the deskset is idle, press MENU/SELECT.
- Press ▲ or ▼ to scroll to Phone Settings, then press MENU/SELECT or ►/SKIP.
- Press ▲ or ▼ to scroll to LCD Contrast, then press MENU/SELECT or ►/SKIP.
- Press ▲ or ▼ to choose the desired screen contrast level (Level 1 - Level 8).
- Press MENU/SELECT or ►/SKIP to save the setting and return to the previous menu. To exit without making changes, press CANCEL or ◀/REPEAT.

Phone Settings
Home area code
Key Tone
XLCD Contrast

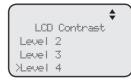

#### Dial mode

The dial mode is preset to tone dialing. If you have pulse (rotary) service, you must change the dial mode to pulse dialing before using the telephone.

- 1. When the deskset is idle, press MENU/SELECT.
- Press ▲ or ▼ to scroll to Phone Settings, then press MENU/SELECT or ►/SKIP.
- 3. Press ▲ or ▼ to scroll to **Tone/Pulse**, then press MENU/SELECT or ►/SKIP.
- 4. Press ▲ or ▼ to choose **Tone** or **Pulse**.
- 5. Press MENU/SELECT or ►/SKIP to save the setting and return to the previous menu. To exit without making changes, press CANCEL or ◀/REPEAT.

Phone Settin9s
Key Tone
LCD Contrast
>Tone/Pulse

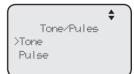

# Telephone setup

#### Music on hold

Music on hold (M.O.H) is available on this console. When this feature is turned on and you put a call on hold, both ends of the call will hear the default music that comes with the console. When this feature is turned off and you put a call on hold, both ends of the call will hear a beep every 10 seconds.

#### To turn this feature on or off:

- 1. When the console is idle, press MENU/SELECT.
- 2. Press ▲ or ▼ to scroll to **Phone Settings**, then press MENU/SELECT or ►/SKIP.
- 3. Press ▲ or ▼ to scroll to Music on Hold, then press MENU/SELECT or ►/SKIP.
- 4. Press ▲ or ▼ to scroll to On or Off.
- 5. Press MENU/SELECT or ►/SKIP to save the setting and return to the previous menu. To exit without making changes, press CANCEL or ◀/REPEAT.

Phone Settings LCD Contrast Tone/Pulse Music on Hold

Music on Hold >On Off

#### Hold reminder

When this feature is on and there is a call on hold, the deskset beeps once every 30 seconds.

#### To turn this feature on or off:

- 1. When the deskset is idle, press MENU/SELECT.
- Press ▲ or ▼ to scroll to Phone Settings, then press MENU/SELECT or ►/SKIP.
- 3. Press ▲ or ▼ to scroll to **Hold Reminder**, then press MENU/SELECT or ►/SKIP.
- 4. Press ▲ or ▼ to scroll to On or Off.
- 5. Press MENU/SELECT or ►/SKIP to save the setting and return to the previous menu. To exit without making changes, press CANCEL or ◀/REPEAT.

Phone Settings Tone/Pulse Music on Hold >Hold Reminder

♦ Hold Reminder >On Off

# Telephone setup

#### Phone rename

Use this feature to rename the deskset.

#### To change the setting:

- 1. When the deskset is idle, press MENU/SELECT.
- Press ▲ or ▼ to scroll to Phone Settings, then press MENU/SELECT or ►/SKIP.
- Press ▲ or ▼ to scroll to Phone Rename, then press MENU/SELECT or ►/SKIP.
- 4. Use the dialing keys to change the name (up to 12 characters).
  - Press ◀/REPEAT or ►/SKIP to move the cursor left or right.
  - Press **DELETE** to delete a character.
- 5. Press **MENU/SELECT** to save the setting and return to the previous menu. To exit without making changes, press **CANCEL**.

#### Set default

Use this feature to reset all settings of this deskset to their default settings. All phone settings, directory, caller ID history, redial list, one-touch memory, private mailbox messages will be reset.

# To reset all feature settings to default:

- 1. When the deskset is idle, press MENU/SELECT.
- 2. Press ▲ or ▼ to scroll to **Phone Settings**, then press MENU/SELECT or ►/SKIP.
- Press ▲ or ▼ to scroll to Set Default.
- Press MENU/SELECT or ►/SKIP. The screen displays Set phone to default settings? Press 'SELECT' to confirm.
- Press MENU/SELECT. The deskset reboots to reset all settings.

Phone Settings
Hold Reminder
Phone Rename

>Set Default

Phone Settin9s

Phone Rename

Music on Hold

Hold Reminder

)Phone Rename

Deskset

Set phone to default settings?
Press 'SELECT' to confirm

# **Customer support**

Use this feature to display the AT&T website.

- 1. When the deskset is idle, press MENU/SELECT.
- Press ▲ or ▼ to scroll to Customer Support, then press MENU/SELECT or ►/SKIP.
- 3. Press **CANCEL** to return to the previous menu.

telephones.

# Telephone operation

The deskset comes programmed to select a line automatically for calls when you do not press a line key. To override the automatic line selection setting, see **Prime line** on page 22 for details. When you answer a call, the deskset automatically selects the ringing line.

#### Line indicators

Each of the four indicators on **LINE 1-LINE 4** indicate the state of the corresponding telephone line.

- On when the corresponding line is in use.
- · Flashes slowly when the line is on hold.
- Flashes rapidly when there is an incoming call on the corresponding line.

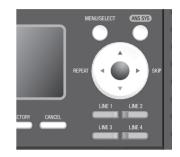

#### Making and ending a call

#### To make a call from the deskset:

- 1. Lift the handset or press SPEAKER ■.
  - -OR-

To override automatic line selection, press **LINE 1-LINE 4** for the desired line, then lift the handset.

2. Wait for a dial tone, then enter the telephone number. The screen displays the elapsed time as you talk (in hours, minutes and seconds).

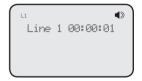

#### To end a call from the deskset:

- Place the handset on the deskset to hang up.
  - -OR-
- Press the corresponding line key (LINE 1-LINE 4) to hang up.
  - -OR-
- **NOTE:** The elapsed time is not affected by accessing services from your telephone service provider.

# Telephone operation

#### To make a call using a corded headset:

Make sure a corded headset is connected to the deskset (page 20).

- Press HEADSET on the deskset.
- 2. Wait for a dial tone, then dial the number.
- 3. To hang up, press **HEADSET**.

# To make a call using a cordless headset:

You can make a call using a registered cordless headset (see **Adding and registering a cordless headset** on page 18). For more details on the cordless headset operation, refer to the TL7600 user's manual.

- 1. Enter the telephone number. Press **DELETE** to make corrections.
- 2. Lift the handset or press **SPEAKER** ◆ to dial.
- Press the ON/OFF button on the cordless headset.
- 4. To hang up, press the **on/OFF** button.

#### On hook dialing (predialing)

- 1. Enter the telephone number. Press **DELETE** to make corrections.
- 2. Lift the handset or press **SPEAKER** ◆ to dial.
  - -OR-

To override automatic line selection, press **LINE 1-LINE 4** for the desired line, then lift the handset.

# Full duplex speakerphone

During a call, press **SPEAKER** ◆ to switch between handsfree speakerphone and normal handset use. Press **SPEAKER** ◆ again if you are using speakerphone or place the handset on the deskset to hang up.

# Answering a call

Lift the handset, or press the corresponding line key (LINE 1-LINE 4), SPEAKER ♠, HEADSET or the ON/oFF button on a registered cordless headset to answer an incoming call.

# Temporary ringer silencing

When the telephone is ringing, you can temporarily silence the ringer of the deskset without disconnecting the call. Press **MUTE** to silence the ringer. The next call rings normally at the preset volume.

#### **Call waiting**

If you subscribe to call waiting service with your telephone service provider, you hear a beep if someone calls while you are in the middle of a call.

- Press FLASH to put your current call on hold and take the new call.
- Press FLASH at any time to switch back and forth between calls

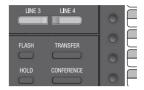

#### Volume control

Use this feature to independently set the listening volume to one of six levels for each of the listening options (corded handset, corded headset and speakerphone). All settings are independent. While on a call, press **AVOLUMEV** to adjust the listening volume.

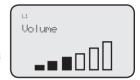

#### Mute

Use this feature during a telephone conversation to silence the microphone. You can hear the caller, but the caller cannot hear you.

#### To mute a call:

 Press MUTE. When mute is on, the MUTE lights up; the screen also displays MUTE.

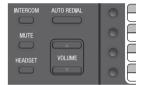

#### To take a call off mute:

Press MUTE again and resume speaking.

#### Temporary tone dialing

If you have pulse (rotary) service only, use this feature to temporarily switch pulse to touch-tone dialing during a call by pressing **TONE**  $\frac{1}{X}$ .

- 1. Press **TONE** X during a call.
- 2. Use the dialing keys to enter the desired number. The telephone sends touch-tone signals.

The telephone automatically returns to pulse dialing mode after you end the call.

#### Hold

Use this feature to hold one line while accessing another, or as part of the conference and call transfer features.

While on a call, press **HOLD**. The corresponding line key (**LINE 1-LINE 4**) indicator for the line on hold flashes slowly. After the call has been put on hold, a beep sounds every 30 seconds. (To turn off the reminder beep, see **Hold reminder** on page 31).

FLASH TRANSFER
HOLD CONFERENCE

If you are using the speakerphone, the speakerphone turns off and the **SPEAKER** ◀ > key turns off automatically after you press **HOLD**. If you are using the corded headset, the headset turns off and the **HEADSET** key turns off automatically after you press **HOLD**.

To release the hold, press line key (**LINE 1-LINE 4**) of the line being put on hold.

Music on hold (M.O.H) is available on this deskset if you have turned on the **Music on hold** setting (page 31). When you put a call on hold, the caller will hear the default music that comes with the deskset.

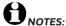

- · You cannot put an intercom call on hold.
- The call privacy setting remains unchanged after the call is put on call.
- The call ends automatically after it is put on for 10 minutes.

# Switching between lines

Use this feature to switch between lines during an outside call:

- Press the desired line key (LINE 1-LINE 4) of another telephone line to make or answer another call. The current call is put on hold automatically.
- 2. To return to the first call, press the line key (**LINE 1-LINE 4**) of the original call. The second line is put on hold automatically.

#### **Call privacy**

The call privacy is set to  $\mathbf{On}$  by default. The deskset allows only one device to use a line at a time. You can turn this setting off during a call to allow other telephones to join the call. The setting automatically returns to  $\mathbf{On}$  after you hang up.

#### To turn call privacy off during a call:

- 1. During the call, press MENU/SELECT.
- 2. Press MENU/SELECT to select Call Privacy.
- Press ▲ or ▼ to choose Off, then press
   MENU/SELECT. Other telephones can now join the
   call by pressing the corresponding line key (LINE 1 LINE 4).

# Call Privace Record Call Call Privace

OFF

#### To turn call privacy back on during a call:

- 1. During the call, press **MENU/SELECT**.
- 2. Press MENU/SELECT to select Call Privacy.
- Press ▲ or ▼ to choose On, then press
   MENU/SELECT. The deskset displays PRIV. No extension can join the call now. If another extension tries to access the line you are using, it displays Line is not available at this time.

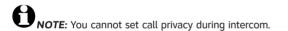

#### Recording a call

Use this feature to record a phone conversation during a call. The recording is treated the same as memos and is marked as a new message in the private mailbox. You cannot record a conference call or an intercom call and you cannot use another line while you are recording a phone conversation. Listen to recorded conversation the same way as incoming messages or memos (see **Message playback** on page 72).

#### To record a call:

- 1. During a call, press MENU/SELECT.
- Press ▲ or ▼ to scroll to Record call, then press MENU/SELECT.
- 3. Press MENU/SELECT to choose Start recording.
- 4. The recording starts and the screen shows **REC**. There is a beep sound.

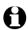

**NOTE:** To ensure that you are in compliance with any federal or state regulations regarding recording a telephone call, you should start the recording process and then inform the other party that you are recording the call.

#### To stop recording:

Place the handset back to the deskset, or press **SPEAKER** ♠ to hang up if you are using the speakerphone.

#### -OR-

- 1. Press **MENU/SELECT** during the recording.
- Press ▲ or ▼ to scroll to Record Call, then press MENU/SELECT.
- 3. Press MENU/SELECT to choose Stop recording. The system saves the conversation into the private mailbox.

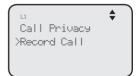

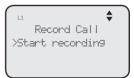

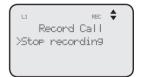

#### Chain dialing

While you are on a call, you can initiate a dialing sequence from the numbers in the directory, caller ID history, redial list or one-touch memory.

Chain dialing can be useful if you wish to access other numbers (such as bank account numbers or access codes) from the directory, caller ID history, redial list or one-touch memory.

#### To access the directory while on a call:

- 1. Press **DIRECTORY**, then press  $\triangle$  or  $\nabla$  to scroll to the desired entry.
- 2. Press **MENU/SELECT** to dial the desired entry. To exit without making changes, press **CANCEL** and continue with the conversation.

#### To access the call history while on a call:

- 1. Press CALL HISTORY, then press  $\triangle$  or  $\nabla$  to scroll to the desired entry.
- 2. Press **MENU/SELECT** to dial the desired entry. To exit without making changes, press **CANCEL** and continue with the conversation.

#### To access the redial list while on a call:

- 1. Press **AUTO REDIAL**, then press  $\triangle$  or  $\nabla$  to scroll to the desired entry.
- 2. Press MENU/SELECT to dial the desired number. To exit without making changes, press CANCEL and continue with the conversation.

# To access the one touch entry while on a call:

Press the desired one-touch key for the number in the upper location.

#### -OR-

Press **LOWER**, then the desired one-touch key for the number in the lower location.

#### Redial

The last 10 telephone numbers dialed (up to 30 digits) are stored in system memory. If there is a cordless handset registered to this deskset, the redial memory is shared between the deskset and its registered cordless handset.

#### To view the 10 most recently dialed numbers

- Press AUTO REDIAL to enter the redial list and display the most recently called number.
- 2. Press  $\triangle$  or  $\nabla$  to view other recently called numbers.
- Press CANCEL to exit the redial list.

#### To redial a number

When the desired number displays on the screen:

- Lift the handset.
- -OR-

To override automatic line selection, press **LINE 1-LINE 4** for the desired line, then lift the handset.

#### To copy a redial entry to directory

- Press AUTO REDIAL to enter the redial list and display the most recently called number.
- 2. Press ▲ or ▼ to view other recently called numbers.
- 3. Press **◀/REPEAT** or **▶/SKIP** to choose **Copy to DIR**, then press **MENU/SELECT**.
- 4. The deskset displays **Enter Name**. Use the dialing keys to enter the name (up to 15 characters).
  - Press ◀/REPEAT or ►/SKIP to move the cursor to the left or right.
  - Press **DELETE** to delete a character.
- Press MENU/SELECT to save. The deskset displays Enter Number. Use the dialing keys to enter the number (up to 30 digits).
  - Press **DELETE** to delete a digit.
  - Press ◀/REPEAT or ►/SKIP to move the cursor to the left or right.
  - You can include a pause while storing a dialing sequence that requires
    one during actual dialing. Press ▲ or ▼ to choose Add pause, then press
    MENU/SELECT. A P appears on the screen.
  - Store a signal for switching to temporary tone signaling. If you have dial pulse (rotary) service, this signal is required for some special services.
     Press ▲ or ▼ to choose Send tone, then press MENU/SELECT. A T appears on the screen. All numbers you enter after this will send touch-tone signals during dialing.

#### Redial

#### To copy a redial entry to directory (continued)

- You can store the flash signal required by some special services as part of a dialing sequence. Press ▲ or ▼ to choose \*Add flash, then press MENU/SELECT. An F appears on the screen.
- 6. Press ▲ or ▼ to choose **Done**, then press **MENU/SELECT**. To exit without making changes, press ▲ or ▼ to choose **†Cancel** and then press **MENU/SELECT**, or press **CANCEL** to return to the previous menu.

#### To copy a redial entry to one-touch memory

- Press AUTO REDIAL to enter the redial list and display the most recently called number.
- 2. Press ▲ or ▼ to view other recently called numbers.
- Press ◀/REPEAT or ►/SKIP to choose Copy to 1-touch, then press MENU/SELECT.
- 4. The deskset displays **Press a 1-touch key to save the number**.
  - Press the one-touch button for the destination party in the upper location (the first 16 one-touch location).
    - -OR-
  - Press LOWER, then press the one-touch button for the destination party in the lower location (the second 16 one-touch location).
- 5. The deskset displays **Number saved to 1-touch key**.

#### To delete a number

While the screen displays the desired number, press **DELETE** to delete the number from the redial memory. The screen displays **Redial deleted**.

#### Redial

#### Auto-redial

Use this feature to automatically redial a number up to ten times.

- 1. Press **AUTO REDIAL** to enter the redial list and display the most recently called number.
- 2. Press  $\triangle$  or  $\nabla$  to view other recently called numbers.
- 3. While the screen displays the desired number, press **◀/REPEAT** or **▶/SKIP** to choose **Auto redial**, then press **MENU/SELECT**.
- 4. The telephone calls the desired number using the speakerphone. The screen displays **Redial in XX sec**.
- 5. When the other party answers, you will need to take an action to speak with the other party and stop the auto-redial attempts. Lift the handset, press SPEAKER ◆ or HEADSET to speak with the other party.
  - After a call is placed, if the line is busy, you will hear a busy tone
    for a few seconds before the set hangs up. The call will be redialed
    30 seconds later. This process repeats up to 10 times or until the called
    number is no longer busy. If the line is still busy after 10 attempts, no
    more attempts are made.
  - If the line is ringing but no party answers after two attempts, no more attempts are made.
  - If you want to turn off the auto-redial feature during the 30-second waiting time, press **CANCEL**.

# Conference call

The system can support 5-way conference with a maximum of one outside call and four system extensions (including the initiating party), or two outside calls and three system extensions (including the initiating party). The outside call must be established first because an intercom call cannot be placed on hold.

There are two ways to establish a conference call.

#### A. Inviting parties using Intercom

The party who initiates the conference invites other system extensions to join the conference by using intercom after establishing the first outside call.

-OR-

#### B. Join a call in progress

Other system extensions can join the call in progress by pressing the line key which is currently in use for the conference to join the call.

#### A. Inviting parties using Intercom

- 1. Make or answer an outside call.
- Press another available line key to make another outside call. The original outside call is put on hold. When the external party picks up, you can have a private conversation with that party.

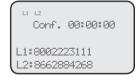

#### -OR-

Press **INTERCOM**. The outside call is put on hold. Press  $\triangle$  or  $\nabla$  to scroll to the desired extension, or enter the desired extension number directly. The called extension picks up the intercom call. You can now have a private conversation with that extension.

- 3. Press CONFERENCE at any time to begin the conference call.
- 4. If necessary, repeat steps 2-3 above to invite another system extension to join the conference until the maximum capacity is reached.
- 5. Place the corded handset on the deskset or press **SPEAKER** ◆ if you are using speakerphone to hang up. If the party who initiates the conference call hangs up, the conference call will be ended. The call will also be ended when all parties hang up.

# To drop an outside line

 If you want to drop an outside line during a conference call, press the corresponding line key (LINE 1-LINE 4).

#### -OR-

If the other end of the outside line hangs up the call, press the
corresponding line key (LINE 1-LINE 4) to release that line for other system
extension use.

**NOTE:** If you want to start a conference with two outside calls, make sure you have invited two outside calls before inviting any system extensions.

# Conference call

#### B. Join a call in progress

- 1. Make or answer an outside call on the deskset, then press MENU/SELECT.
- Press MENU/SELECT to select Call Privacy on your deskset.
- Press ▲ or ▼ to choose Off, then press MENU/SELECT.
- 4. Any system extension can join the call by pressing the line key currently in use to join the conference. When there is an extension joining the conference, you have to turn off the call privacy setting (steps 2-3 above) on that extension if you want another extension to join the call.
- 5. If necessary, repeat step 4 until the maximum capacity is reached.
- 6. Place the corded handset on the deskset or press **SPEAKER** if you are using speakerphone to hang up. The call will be ended when all parties hang up.

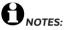

- If the system extension which initiated the call does not turn off the call privacy setting and
  you try to join that call, the screen displays Line is not available at this time.
- We recommend you to have no more than five parties in a conference call. A conference call
  can hold more than five parties but the performance of the call is not guaranteed.
- If you have answered another outside call during a conference and want to resume the
  original call, end the existing call first, then lift the corded handset, or press SPEAKER ■>, or
  press CONFERENCE.
- If you are experiencing difficulty in using the conference features on this telephone, please
  consider using AT&T's complete line of teleconference services to find a solution that best
  meets your needs. AT&T TeleConference Services reduces travel time and expenses while
  increasing productivity wherever people are located, enabling you to host truly virtual
  meetings and share important information in real time. To sign up for AT&T TeleConference
  Services, go to: www.att.com/orderconference for details.

# Conference call

#### Call scenario

The table below provides you with more information on the number of outside lines available for use during a conference call under different call scenarios.

# A. Inviting parties using Intercom

| Device that starts a conference call | Number of outside calls in a conference | Number of extensions in a conference | Outside lines<br>available for<br>other extension<br>to use |
|--------------------------------------|-----------------------------------------|--------------------------------------|-------------------------------------------------------------|
| Console                              | 1                                       | 1                                    | 2                                                           |
|                                      | 1                                       | 2                                    | 1                                                           |
|                                      | 2                                       | 1                                    | 1                                                           |
|                                      | 2                                       | 2                                    | 0                                                           |
| Deskset                              | 1                                       | 1                                    | 3                                                           |
|                                      | 1                                       | 2                                    | 3                                                           |
|                                      | 2                                       | 1                                    | 2                                                           |
|                                      | 2                                       | 2                                    | 2                                                           |

# B. Join a call in progress

| Device that starts a conference call | Number of outside calls in a conference | Number<br>of system<br>extensions joined<br>in a conference | Outside lines<br>available for<br>other extension<br>to use |
|--------------------------------------|-----------------------------------------|-------------------------------------------------------------|-------------------------------------------------------------|
| Console/Deskset                      | 1                                       | 1                                                           | 2                                                           |
|                                      |                                         | 2                                                           | 1                                                           |
|                                      |                                         | 3                                                           | 0                                                           |

#### Intercom

You can use the intercom feature for conversations between this deskset and a system deskset, or between two system desksets.

The console and each deskset in the telephone system MUST be assigned a unique extension number for the intercom feature to work. The assignment is done when the deskset is initially set up.

#### Make an intercom call to an extension

- 1. Press INTERCOM on the deskset when it is idle.
- Press ▲ or ▼ to scroll to a desired extension, then press MENU/SELECT.

#### -OR-

Use the dialing keys to dial the extension number.

3. The screen displays **Intercom to: XX (XX** represents the extension number of destination device).

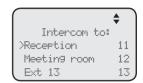

#### -OR-

If you have assigned extension numbers as one-touch entries (see **Assign a one-touch entry** on pages 49-50), you can initiate an intercom by pressing the desired one-touch button.

- 1. When the console is idle, press the desired one-touch button, or press **LOWER** then the desired one-touch button.
- The console displays Intercom to: XX (XX represents the extension number of the destination device).

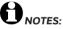

- Before the intercom call is answered, you can cancel the intercom by pressing SPEAKER ■
   or CANCEL.
- · You cannot intercom an extension that is on a call.
- If all four telephone lines are in use, the intercom feature is not available.

#### Answer an intercom call

When you receive an intercom call, you hear a ringing tone and your screen displays Intercom from: XX (XX represents the extension number of the calling device). Lift the handset or press SPEAKER ■ to answer.

#### End an intercom call

Place the handset back to the deskset or press **SPEAKER**  $\P$  if you are using the speakerphone.

# Answer an incoming call during an intercom call

If you receive an incoming outside call during an intercom call, there is an alert tone.

To answer the call, press the corresponding line key (**LINE 1-LINE 4**). The intercom call ends automatically.

#### Call transfer

You can transfer a call to any other system telephone. Once you transfer a call, it can be answered by any system telephone, not just at the extension you called.

#### **Blind transfer**

While on a call, you can transfer a call directly without notifying the desired extension:

- 1. Press **TRANSFER** on the deskset while on a call. The call is put on hold.
- 2. Press ▲ or ▼ to scroll to the desired extension, then press MENU/SELECT.

#### -OR-

Use the dialing keys to dial the extension number.

- The destination device rings. Choose either option below.
  - Answer the call by lifting the corded handset, or pressing SPEAKER ■.
  - You can resume the call by pressing the corresponding flashing line key (LINE 1-LINE 4) on the deskset before the destination device answers the call.

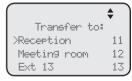

TRANSFER

ALITO REDIAL

INTERCOM

4. Put the corded handset on the deskset or press SPEAKER ◆ to hang up.

# ONOTES:

- If you transfer a call to an extension that does not exist, the call ends.
- The transferred call will only ring on the destination extension for three minutes.
- The extension which initiated the transfer can retrieve the call within 10 minutes after the call has been transferred by pressing the corresponding line key.
- The transferred call ends if the destination extension doesn't answer after 10 minutes.

# Call transfer using intercom

# Transfer a call and speak to the receiving party

You can transfer a call and speak to the receiving party before completing the transfer while on a call:

- 1. Press **INTERCOM** on the deskset while on a call. The call is put on hold.
- 2. Press ▲ or ▼ to scroll to a desired extension, then press MENU/SELECT.

|     |         |     | <b>\$</b> |
|-----|---------|-----|-----------|
| I   | ntercom | to: |           |
| Æxt | 11      |     | 11        |
| Ext | 12      |     | 12        |
| Ext | 13      |     | 13        |

-OR-

Use the dialing keys to enter the desired extension number.

- 3. The destination extension rings and the call is answered by lifting the handset or pressing **SPEAKER** . You can now talk to the destination party privately.
- 4. Press **TRANSFER** to transfer the call to the destination extension.

#### One touch

This deskset has 32 one- and two-touch memory locations (speed dial locations) where you can store the phone numbers or system extension numbers you wish to dial using fewer keys than usual. You can store up to 30 digits in each location.

You can access the first 16 locations using only the one-touch buttons. To access the remaining 16 locations, press **LOWER** and then the one-touch button for the desired location. You might wish to write the names, telephone numbers, or extension numbers of the one-touch entries on the directory card, using the light gray spaces for the upper 16 locations and the white spaces for the lower 16 locations.

#### Assign a one-touch entry

Use the following steps to program the one-touch keys.

- 1. When the deskset is idle, press MENU/SELECT.
- 2. Press ▲ or ▼ to scroll to **One Touch**, then press MENU/SELECT or ▶/SKIP.
- 3. Press ▲ or ▼ to scroll to **Program**, then press MENU/SELECT or ►/SKIP.
- 4. The screen displays Enter Number:
- 5. Use the dialing keys to enter a telephone number (up to 30 digits) or an extension number.
  - · Press **DELETE** to delete a digit.
  - Press 
     /REPEAT or 
     /SKIP to move the cursor to the left or right.
  - You can include a pause while storing a dialing sequence that requires one during actual dialing.
     Press ▲ or ▼ to choose ◆Add pause, then press MENU/SELECT. A P appears on the screen.

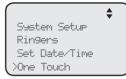

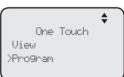

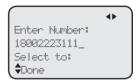

- Store a signal for switching to temporary tone signaling. If you have dial pause (rotary) service, this signal is required for some special services.
   Press ▲ or ▼ to choose ◆Send tone, then press MENU/SELECT. A T appears on the screen. All numbers you enter after this will send touch-tone signals during dialing.
- You can store the flash signal required by some special services as part of a dialing sequence. Press ▲ or ▼ to choose ♦Add flash, then press MENU/SELECT. An F appears on the screen. Continue storing the number as usual.

#### One touch

# Assign a one-touch entry (continued)

- 6. Press ▲ or ▼ to choose ◆Done, then press MENU/SELECT to save the setting and return to the previous menu. To exit without making changes, press ▲ or ▼ to choose ◆Cancel, then press MENU/SELECT, or press CANCEL to previous menu.
- 7. The screen displays **Press a 1-touch key to save** the number.
- 8. Press the desired one-touch key to store a the telephone number in the upper location.

#### -OR-

Press **LOWER**, then press the desired one-touch key to store the telephone number in the lower location.

 The screen displays Number saved to 1-touch key briefly, and then One Touch #XX (X represents the one-touch location) and the telephone number or extension number.

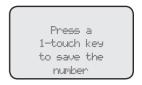

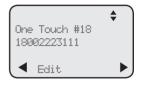

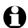

**NOTE:** If the one-touch location already has an assigned number, the screen displays **Replace 1-touch key memory?** Press **MENU/SELECT** to replace the old number with the new one.

#### Review the one-touch entry

- 1. When the deskset is idle, press MENU/SELECT.
- 2. Press ▲ or ▼ to scroll to **One Touch**, then press MENU/SELECT or ►/SKIP.
- 3. Press ▲ or ▼ to scroll to View, then press MENU/SELECT or ►/SKIP.

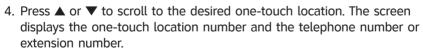

# To dial a one-touch entry

When the deskset is idle, press the desired one-touch button for the destination party in the upper location.

#### -OR-

When the deskset is idle, press **LOWER**, then press the one-touch button for the destination party in the lower location.

The deskset dials the one-touch number using the speakerphone.

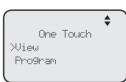

#### One touch

#### Edit the one-touch key

- 1. When the deskset is idle, press MENU/SELECT.
- Press ▲ or ▼ to scroll to One Touch, then press MENU/SELECT or ►/SKIP.
- Press ▲ or ▼ to scroll to View, then press MENU/SELECT or ►/SKIP.
- 4. Press ▲ or ▼ to scroll to the desired one-touch location.
- 5. Press MENU/SELECT to select Edit.
- The screen displays **Edit Number**. Use the dialing keys to edit the number.
  - Press **DELETE** to delete a digit.
  - Press ◀/REPEAT or ►/SKIP to move the cursor to the left or right.
  - You can include a pause while storing a dialing sequence that requires
    one during actual dialing. Press ▲ or ▼ to choose ◆Add pause, then press
    MENU/SELECT. A P appears on the screen.
  - Store a signal for switching to temporary tone signaling. If you have dial pause (rotary) service, this signal is required for some special services.
     Press ▲ or ▼ to choose ◆Send tone, then press MENU/SELECT. A T appears on the screen. All numbers you enter after this will send touch-tone signals during dialing.
  - You can store the flash signal required by some special services as part of a dialing sequence. Press ▲ or ▼ to choose \*Add flash, then press
     MENU/SELECT. An F appears on the screen. Continue storing the number as usual.
- 7. Press ▲ or ▼ to scroll to **Done**, then press MENU/SELECT to save the setting.

# Delete an one-touch key

- 1. When the deskset is idle, press MENU/SELECT.
- Press ▲ or ▼ to scroll to One Touch, then press MENU/SELECT or ►/SKIP.
- Press ▲ or ▼ to scroll to View, then press MENU/SELECT or ►/SKIP.
- 4. Press ▲ or ▼ to scroll to the desired one-touch location.
- Press >/SKIP to scroll to Delete, then press MENU/SELECT.
- The deskset displays Delete memory? Press MENU/SELECT to confirm. To exit without making changes, press CANCEL.

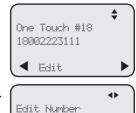

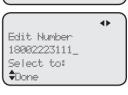

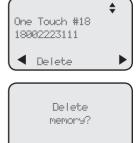

Directory

# About the directory

Use the directory to store names and phone numbers. Directory entries are not shared with other extensions. The console and each deskset have their own directories. If a cordless handset is registered to this deskset, the directory memory is shared between the deskset and its registered cordless handset.

#### Capacity

The directory of this deskset can store up to 50 entries, with a maximum of 15 alphanumeric characters (including spaces) for names and 30 digits for telephone numbers. A convenient search feature can help you quickly find and dial numbers (page 55).

If there are already 50 entries, the screen shows **Directory memory full**. You cannot store a new number until you delete one. If you try to view the directory when there are no entries, the screen displays **Directory empty**.

#### **Exit the directory**

On the deskset, press **CANCEL** to cancel an operation and return to previous screen.

# Create directory entries

#### Create a new directory entry

Use the following steps to store a name and number in the directory.

- 1. When the deskset is idle, press **DIRECTORY**.
- The deskset shows a summary with the number of directory entries stored. Press MENU/SELECT to add an entry.
- 3. The screen displays Enter Name. Use the dialing keys to enter the name (up to 15 characters). Each time you press a key, the character on that key appears. When entering a name in the directory, the first letter of each word is automatically capitalized. Additional key presses produce other characters on that key. See the chart below.

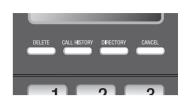

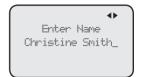

| Dialing | Characters by number of key presses |   |   |   |   |   |   |   |   |    |    |
|---------|-------------------------------------|---|---|---|---|---|---|---|---|----|----|
| keys    | 1                                   | 2 | 3 | 4 | 5 | 6 | 7 | 8 | 9 | 10 | 11 |
| 1       | 1                                   |   | - |   | ( | ) | * | # | & | /  | ,  |
| 2       | а                                   | b | С | Α | В | С | 2 |   |   |    |    |
| 3       | d                                   | е | f | D | E | F | 3 |   |   |    |    |
| 4       | g                                   | h | i | G | Н | I | 4 |   |   |    |    |
| 5       | j                                   | k | l | J | K | L | 5 |   |   |    |    |
| 6       | m                                   | n | 0 | М | N | 0 | 6 |   |   |    |    |
| 7       | р                                   | q | r | S | Р | Q | R | S | 7 |    |    |
| 8       | t                                   | u | V | Т | U | ٧ | 8 |   |   |    |    |
| 9       | W                                   | Х | у | z | W | Х | Υ | Z | 9 |    |    |
| 0       | Space                               | 0 |   |   |   |   |   |   |   |    |    |
| *       |                                     | · |   |   |   |   |   |   |   |    |    |
| #       |                                     | · |   |   |   |   |   |   |   |    |    |

- Press **DELETE** to delete a character.
- Press ◀/REPEAT or ►/SKIP to move the cursor to the left or right.
- Press 0 to add a space.
- Press MENU/SELECT to save. The screen displays Enter Number. Use the dialing keys to enter the number (up to 30 digits).
  - Press **DELETE** to delete a digit.
  - Press ◀/REPEAT or ►/SKIP to move the cursor to the left or right.
  - You can include a pause while storing a dialing sequence that requires
    one during actual dialing. Press ▲ or ▼ to choose ◆Add pause, then press
    MENU/SELECT. A P appears on the screen.

# Create directory entries

#### Create a new directory entry (continued)

Store a signal for switching to temporary tone signaling. If you have dial pulse (rotary) service, this signal is required for some special services. Press ▲ or ▼ to choose ◆Send tone, then press MENU/SELECT. A T appears on the screen. All numbers you enter after this will send touch-tone signals during dialing.

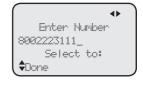

- You can store the flash signal required by some special services as part of a dialing sequence. Press ▲ or ▼ to choose ♦Add flash, then press MENU/SELECT. An F appears on the screen.
- 5. Press ▲ or ▼ to scroll to **Done**, then press MENU/SELECT. To exit without making changes, press CANCEL, or press ▲ or ▼ to scroll to **Cancel**, then press MENU/SELECT.

#### **Review directory entries**

- When the deskset is idle, press **DIRECTORY**. The screen displays a summary with the number of directory entries stored.
- 2. Press ▲ or ▼ to browse through the directory. Entries appear alphabetically by the first letter in the name.

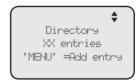

3. Press CANCEL to cancel an operation and return to idle mode.

# Search directory

#### Search by name

Follow the steps below to search for directory entries on the deskset.

- 1. Press **DIRECTORY** on the deskset. The screen displays a summary with the number of directory entries stored.
- 2. Press ▲ or ▼ to browse through the directory.
- 3. When a name appears, press the dial pad keys (2-9) to start a name search.
  - The directory shows the first name beginning with the first letter
    associated with the dial pad key, if there is an entry in the directory
    beginning with that letter. If there is no entry matching the letter you
    press, it remains in the current entry.
- 4. To see other names starting with the letters on the same dial pad key, keep pressing the key. The names appear in alphabetical order.

For example, if you have the names **Jennifer**, **Jessie**, **Kevin** and **Linda** in your directory:

- If you press 5 (JKL) once, you see Jennifer.
- If you press 5 (JKL) twice, you see Kevin.
- If you press 5 (JKL) three times, you see Linda.
- To view Jessie, press ▼ while Jennifer is displayed.

# Dial, delete or edit entries

You can dial, delete or edit a directory entry (name and number) when it is shown on the deskset screen. You can use the directory review (page 54) or name search (page 55) to show an entry.

# Display dial

When a number is displayed on the screen, you can dial the number by lifting the corded handset, or pressing **SPEAKER** ◀ or the desired line key (**LINE 1-LINE 4**).

#### Delete an entry

- 1. When a directory entry appears, press MENU/SELECT.
- 2. Press ▲ or ▼ to choose **Delete**, then press MENU/SELECT.
- 3. The deskset displays **Delete contact?** Press **MENU/SELECT** to confirm.

# p 52% \$ Christine Smith Edit Copy to 1-touch >Delete

#### -OR-

When a directory entry appears, press **DELETE**, then press **MENU/SELECT** to confirm.

# Dial, delete or edit entries

#### Edit an entry

- 1. When a directory entry appears, press MENU/SELECT.
- 2. Press ▲ or ▼ to choose **Edit**, then press **MENU/SELECT**.
- 3. The screen displays **Enter Name**. Use the dialing keys to edit the name. If you only want to edit the number, skip to step 4.
  - Press **DELETE** to delete a character.
  - Press 
     /REPEAT or 
     /SKIP to move the cursor to the left or right.
- Press MENU/SELECT to save. The screen displays Enter Number. Use the dialing keys to edit the number.
  - Press **DELETE** to delete a digit.
  - Press ◀/REPEAT or ►/SKIP to move the cursor to the left or right.
  - You can include a pause while storing a dialing sequence that requires one during actual dialing.
     Press ▲ or ▼ to choose \*Add pause, then press
     MENU/SELECT. A P appears on the screen.

P \$200 \$
Christine Smith
Edit
Copy to 1-touch
Delete

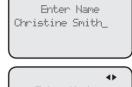

4▶

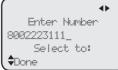

- Store a signal for switching to temporary tone signaling. If you have dial pulse (rotary) service, this signal is required for some special services.
   Press ▲ or ▼ to choose ◆Send tone, then press MENU/SELECT.
   A T appears on the screen. All numbers you enter after this will send touch-tone signals during dialing.
- You can store the flash signal required by some special services as part
  of a dialing sequence. Press ▲ or ▼ to choose ◆Add flash, then press
  MENU/SELECT. An F appears on the screen. Continue storing the number
  as usual.
- 5. Press ▲ or ▼ to scroll to **Done**, then press **MENU/SELECT**. To exit without making changes, press **CANCEL**.

# Dial, delete or edit entries

# Copy a directory entry to one touch

- 1. When a directory entry appears, press MENU/SELECT.
- 2. Press ▲ or ▼ to choose Copy to 1-touch, then press MENU/SELECT.
- 3. The screen displays **Enter Number**. Use the dialing keys to edit the number.
  - Press **DELETE** to delete a digit.
  - Press 
     /REPEAT or 
     /SKIP to move the cursor to the left or right.
  - You can include a pause while storing a dialing sequence that requires one during actual dialing.
     Press ▲ or ▼ to choose \*Add pause, then press MENU/SELECT. A P appears on the screen.
  - Store a signal for switching to temporary tone signaling. If you have dial pulse (rotary) service, this signal is required for some special services.
     Press ▲ or ▼ to choose **\$Send tone**, then press MENU/SELECT.
     A T appears on the screen. All numbers you enter after this will send touch-tone signals during dialing.
  - You can store the flash signal required by some special services as part
    of a dialing sequence. Press ▲ or ▼ to choose ◆Add flash, then press
    MENU/SELECT. An F appears on the screen. Continue storing the number
    as usual.
- 4. Press ▲ or ▼ to scroll to **Done**, then press MENU/SELECT.
- 5. The deskset displays **Press a 1-touch key to save the number**.
  - Press the one-touch button for the destination party in the upper location.
    - -OR-
  - Press LOWER, then press the one-touch button for the destination party in the lower location.
- 6. The deskset displays Number saved to 1-touch key.

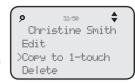

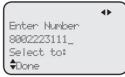

# About the caller ID

This telephone supports caller ID services that most telephone service providers offer. Caller ID allows you to see the name, number, date and time of calls. Depending on your service subscription, you might see the caller's number, or the caller's name and number from the telephone service provider after the first or second ring. Caller ID information might not be available for every incoming call. Callers may intentionally block their names and/or telephone numbers.

This product can provide information only if both you and the caller are in areas offering caller ID service and if both telephone service providers use compatible equipment.

#### Information about caller ID with call waiting

Caller ID with call waiting lets you see the name and telephone number of the caller before answering the telephone, and while on another call.

It might be necessary to change telephone service to use this feature. Contact your telephone service provider if:

- You have both caller ID and call waiting, but as separate services (you might need to combine these services).
- You only have caller ID service, or only call waiting service.

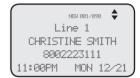

You do not subscribe to caller ID or call waiting services.

There are fees for caller ID services. In addition, services may not be available in all areas.

This product can provide information only if both you and the caller are in areas offering caller ID service and if both telephone service providers use compatible equipment. The time and date, along with the call information, are from the telephone service provider.

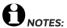

- You can use this product with regular caller ID service, or you can use this product's other features
  without subscribing to caller ID or combined caller ID with call waiting service.
- The format of telephone numbers displayed depends on the home area code you set (See Home area code on page 29 for explanations and instructions on area code settings).

#### Caller ID information

#### How the caller ID information (call log) works

The telephone stores caller ID information for the last 200 incoming calls in the deskset. Entries are stored in reverse chronological order. The telephone deletes the oldest entry when the log is full to make room for new calls.

Each extension has independent caller ID information. Deleting the caller ID information on any one extension does not affect the caller ID information on other extensions.

If you have a cordless handset registered to this deskset, the caller ID memory is shared between the deskset and the cordless handset.

If you answer a call before the information appears on the screen, it does not show in the caller ID information.

Ext 12 Deskset 11:00PM MON 12/21

Review the caller ID information to determine who called, to easily return the call, or to copy the caller's name and number into your directory or one-touch memory.

The time and date of the call and the caller's name and telephone number are included in the display.

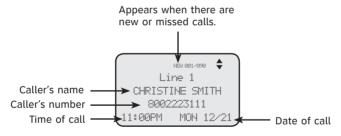

If you subscribe to caller ID service, this phone automatically resets the time and date using the caller ID information from the first incoming call after initial setup, or each time the power resumes after a power outage.

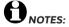

- The caller ID information might not be available for every incoming call. Callers might intentionally block their names and/or telephone numbers.
- Each entry can store up to 30 digits for the telephone number and 15 characters for the name.

#### **Memory match**

If the incoming telephone number is an exact match with a telephone number in your directory, the name that appears on the screen matches the corresponding name in your directory.

NEW 001/090 \$
Line 1
CHRISTINE SMITH
8002223111
11:00PM MON 12/21

For example, if Christine Smith calls, her name appears as Chris if this is how you entered it into your directory.

**NOTE:** The number you see on your caller ID is in the format from the telephone service provider. It usually delivers 10-digit telephone numbers (area code plus telephone number). The telephone system ignores the area code when searching for a match and displays the name of the first corresponding number from the directory.

#### Missed (new) calls indicator

When there are new or missed calls and you try to review the caller ID log by pressing **CALL HISTORY**, the screen shows **XX New call(s)**.

All new or missed entries are counted as missed calls. Each time you review a call history entry with the icon **NEW**, the number of missed calls decreases by one. When all the entries in the caller ID information become old (have been reviewed), the system removes the missed calls alert from the display, and the **NEW** indicator turns off.

#### Review the caller ID information

- When the deskset is idle, press
   CALL HISTORY. The deskset displays
   XX New calls (the number of missed call) and
   XX calls (the total number of missed calls and reviewed calls).
- Press ▲ or ▼ to review the caller ID information. The caller ID entries are stored in reverse chronological order starting with the most recent entry.
- 3. To exit without making changes, press CANCEL.

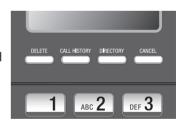

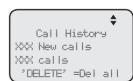

#### View dialing options

Although the incoming call history entries have 10 digits (the area code plus the seven-digit number), in some areas, you may need to dial the seven digits only, 1 plus the seven digits, or 1 plus the area code plus the seven digits. You can change and store the number of digits that you dial in the call history.

While reviewing the call history, press # (pound key) repeatedly on the deskset to show different dialing options for local and long distance numbers before dialing or saving the telephone number in the directory.

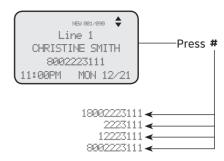

#### Dial a call history entry

- When in the caller ID history, press ▲ or ▼ to browse the number you wish to call.
- 2. Lift the handset or press **SPEAKER ●**).

#### -OR-

To override automatic line selection, press the desired line key (LINE 1-LINE 4), then lift the handset to call.

#### Save a call history entry to the directory

- 1. When in the caller ID history, press ▲ or ▼ to browse to the number you wish to save.
- Press MENU/SELECT, then press ▲ or ▼ to choose Copy to DIR.
- Press MENU/SELECT. The screen displays Enter Name.Use the dialing keys to edit the name.
  - Press **DELETE** to delete a character.
  - Press 
     /REPEAT or 
     /SKIP to move the cursor to the left or right.
- Press MENU/SELECT to save. The screen displays Enter Number. Use the dialing keys to edit the number.
  - Press **DELETE** to delete a digit.
  - Press 
     /REPEAT or 
     /SKIP to move the cursor to the left or right.
  - You can include a pause while storing a dialing sequence that requires one during actual dialing. Press ▲ or ▼ to choose ◆Add pause, then press MENU/SELECT. A P appears on the screen.
  - Store a signal for switching to temporary tone signaling. If you have dial pulse (rotary) service, this signal is required for some special services.
     Press ▲ or ▼ to choose ◆Send tone, then press MENU/SELECT. A T appears on the screen. All numbers you enter after this will send touch-tone signals during dialing.
  - You can store the flash signal required by some special services as part of a dialing sequence. Press ▲ or ▼ to choose \*Add flash, then press MENU/SELECT. An F appears on the screen. Continue storing the number as usual.
- 5. Press ▲ or ▼ to scroll to **Done**, then press **MENU/SELECT**. To exit without making changes, press **CANCEL**.

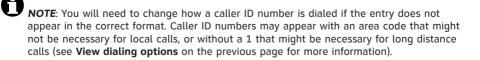

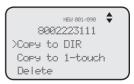

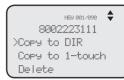

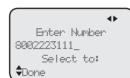

## Copy a caller ID entry to one touch

- 1. When the desired number appears, press MENU/SELECT.
- Press ▲ or ▼ to choose Copy to 1-touch, then press MENU/SELECT.
- The deskset displays Press a 1-touch key to save the number.
  - Press the one-touch button for the destination party in the upper location.
    - -OR-
  - Press LOWER, then press the one-touch button for the destination party in the lower location.
- 4. The deskset displays Number saved to 1-touch key.

#### **Delete entries**

#### To delete a call history entry:

- When in the caller ID history, press ▲ or ▼ to browse to the number you wish to delete.
- 2. Press **DELETE** to delete the shown entry from the caller ID history.
- 3. The screen displays Caller ID deleted.

#### -OR-

- 1. When in the caller ID history, press ▲ or ▼ to scroll to the desired number you wish to delete.
- Press MENU/SELECT, then press ▲ or ▼ to choose Delete.
- Press MENU/SELECT, the screen displays Caller ID deleted.

# To delete all call history entries:

- 1. When the deskset is idle, press CALL HISTORY.
- Press DELETE. The screen displays All calls deleted, then returns to the idle screen.

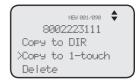

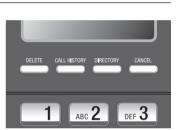

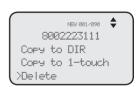

# Reasons for missing caller ID information

# Reasons for missing caller ID information

There are also occasions when other information or no information shows for various reasons:

| On-screen message | Reason                                                                |  |  |  |  |
|-------------------|-----------------------------------------------------------------------|--|--|--|--|
| PRIVATE NAME      | The caller prefers not to show the name.                              |  |  |  |  |
| PRIVATE NUMBER    | The caller prefers not to show the phone number.                      |  |  |  |  |
| PRIVATE CALLER    | The caller prefers not to show the phone number and name.             |  |  |  |  |
| UNKNOWN NAME      | Your telephone service provider cannot determine the caller's name.   |  |  |  |  |
| UNKNOWN NUMBER    | Your telephone service provider cannot determine the caller's number. |  |  |  |  |
| UNKNOWN CALLER    | No information is available about this caller.                        |  |  |  |  |

# Private mailbox setup

This deskset has a private mailbox that can answer calls and record messages when the auto attendant of the console and the private mailbox are turned on.

When the auto attendant in the console picks up a call, the caller has to enter the extension number of this deskset to access the private mailbox. The private mailbox answers the call after the ring delay time you set in the **Private mailbox delay** section below.

#### Private mailbox on/off

You can turn the private mailbox on or off. The deskset displays **MB** when the private mailbox is set to **On**.

- 1. When the deskset is idle, press ANS SYS.
- Press ▲ or ▼ to scroll to Private Mailbox, then press MENU/SELECT or ►/SKIP.
- Press ▲ or ▼ to scroll to Priv MB ON/OFF, then press MENU/SELECT or ►/SKIP.
- 4. Press ▲ or ▼ to choose On or Off.
- Press MENU/SELECT or ►/SKIP to save the setting.

# Priv MB ON/OFF >On Off

#### Private mailbox delay

Use this feature to choose how long this phone rings before the private mailbox picks up a call.

- 1. When the deskset is idle, press ANS SYS.
- 2. Press ▲ or ▼ to scroll to **Private Mailbox**, then press MENU/SELECT or ►/SKIP.
- 3. Press ▲ or ▼ to scroll to Priv MB Delay, then press MENU/SELECT or ►/SKIP.
- Press ▲ or ▼ to choose the desired time (12 seconds to 40 seconds).
- 5. Press MENU/SELECT.

# Message Guard®

The answering system protects the recorded messages from loss in the event of a power failure.

NOTE: Incoming messages shorter than two seconds are not recorded.

Message Guard® is a registered trademark of Advanced American Telephones.

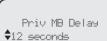

# Private mailbox setup

#### **Announcement**

An announcement plays when calls are answered by the private mailbox. The system has a default announcement, "Hello, please leave a message after the tone." You can use this announcement or record your own.

You can record an announcement up to 75 seconds.

#### To record the announcement:

- 1. When the deskset is idle, press ANS SYS.
- Press ▲ or ▼ to scroll to Private Mailbox, then press MENU/SELECT or ►/SKIP.
- 3. Press ▲ or ▼ to scroll to Announcement, then press MENU/SELECT or ►/SKIP.
- Press ▲ or ▼ to scroll to Record, then press MENU/SELECT or ►/SKIP.
- Facing the deskset, record your announcement.
   The screen displays Record OGM and the time elapsed. Press MENU/SELECT to select STOP to stop recording.

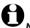

**NOTE:** Announcements shorter than two seconds are not recorded.

## To play the announcement:

- 1. When the deskset is idle, press ANS SYS.
- Press ▲ or ▼ to scroll to Private Mailbox, then press MENU/SELECT or ►/SKIP.
- 3. Press ▲ or ▼ to scroll to Announcement, then press MENU/SELECT or ►/SKIP.
- 4. Press ▲ or ▼ to scroll to Play, then press MENU/SELECT or ►/SKIP.
- 5. The screen displays Play OGM and the time elapsed. Press ◀/REPEAT or ►/SKIP to choose STOP, then press MENU/SELECT to stop the playback.

Private Mailbox
Priv MB ON/OFF
Priv MB Delay
>Announcement

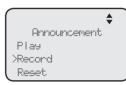

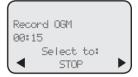

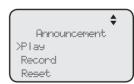

# Private mailbox setup

#### To reset the announcement:

- During playback, press 

  √REPEAT or 
  √SKIP to select RESET, then press MENU/SELECT to reset the announcement to default. The screen displays Reset announcement to default?
- 2. Press MENU/SELECT to confirm.

#### -OR-

- 1. When the deskset is idle, press ANS SYS.
- Press ▲ or ▼ to scroll to Private Mailbox, then press MENU/SELECT or ►/SKIP.
- 3. Press ▲ or ▼ to scroll to Announcement, then press MENU/SELECT or ►/SKIP.

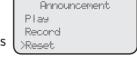

Select to:

RESET

Play OGM

00:15

- 4. Press ▲ or ▼ to scroll to Reset, then press MENU/SELECT or ►/SKIP. The screen displays Reset announcement to default?
- 5. Press MENU/SELECT to confirm.

### Call intercept

When a caller is leaving a message on your private mailbox, you can stop the recording and talk to the caller by pressing the corresponding line key (**LINE 1-LINE 4**). Choose whether private incoming messages can be intercepted by the deskset during recording.

- 1. When the deskset is idle, press ANS SYS.
- 2. Press ▲ or ▼ to scroll to Private Mailbox, then press MENU/SELECT or ►/SKIP.
- 3. Press ▲ or ▼ to scroll to Call Intercept, then press MENU/SELECT or ►/SKIP.
- 4. Press ▲ or ▼ to choose **On** or **Off**.
- Press MENU/SELECT or ►/SKIP to save the setting and return to the previous menu. To exit without making changes, press CANCEL.

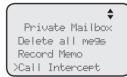

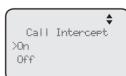

# Answering system setup

#### Remote access code

Use this code to select a three-digit number to allow remote access of the answering system from another telephone. You can change the code to any number from **000-999**. This code is **333** by default.

- 1. When the deskset is idle, press ANS SYS.
- Press ▲ or ▼ to scroll to Ans Sys Setup, then press MENU/SELECT or ►/SKIP.
- Press ▲ or ▼ to scroll to Remote Code, then press MENU/SELECT or ►/SKIP.
- 4. The screen displays **Remote Code**. Use the dialing keys to enter a three-digit remote code.
  - Press **DELETE** to delete a digit.
  - Press ◀/REPEAT or ►/SKIP to move the cursor to the left or right.
- Press MENU/SELECT to save the setting and return to the previous menu. To exit without making changes, press CANCEL.

Play Messages
Private Mailbox
XAns Sys Setup
Record Time

Ans Sys Setur >Remote Code Message Alent Message Length

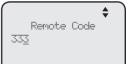

### Message alert

Use this feature to turn the audible message alert on or off.

If the message alert tone is on, the deskset beeps every 30 seconds when there are messages in the private mailbox.

- 1. When the deskset is idle, press ANS SYS.
- 2. Press ▲ or ▼ to scroll to Ans Sys Setup, then press MENU/SELECT or ►/SKIP.
- 3. Press ▲ or ▼ to scroll to Message Alert, then press MENU/SELECT or ►/SKIP.
- 4. Press ▲ or ▼ to choose On or Off.
- Press MENU/SELECT or ►/SKIP to save the setting and return to the previous menu. To exit without making changes, press CANCEL or ◄/REPEAT.

Ans Sys Setup Remote Code XMessage Alert Message Length

Message Alert >On Off

# Answering system setup

## **Message Length**

Use this feature to set the maximum length of each recorded message.

If you choose **Greeting only**, the caller hears the selected announcement but is not able to record a message. If you choose **1 minute**, **2 minutes** or **3 minutes**, the caller can record a message up to that specific time period. If you choose **Unlimited**, the caller can record a message of any length, up to the remaining time for all messages and memos.

- 1. When the deskset is idle, press ANS SYS.
- Press ▲ or ▼ to scroll to Ans Sys Setup, then press MENU/SELECT or ►/SKIP.
- 3. Press ▲ or ▼ to scroll to Message Length, then press MENU/SELECT or ►/SKIP.
- Press ▲ or ▼ to choose Greeting only, 1 minute,
   2 minutes, 3 minutes, or Unlimited.
- 5. Press MENU/SELECT or ►/SKIP to save the setting and return to the previous menu. To exit without making changes, press CANCEL or ◀/REPEAT.

Ans Ses Setur Remote Code Message Alert Message Length

Message Length
>Greeting only
1 minute
2 minutes

## Call screening

Use this feature to choose whether incoming messages can be heard over the speaker when they are being recorded. If you turn call screening on, your hear the incoming message on your deskset when a call comes in.

- 1. When the deskset is idle, press ANS SYS.
- 2. Press ▲ or ▼ to scroll to Ans Sys Setup, then press MENU/SELECT or ►/SKIP.
- 3. Press ▲ or ▼ to scroll to Call Screening, then press MENU/SELECT or ►/SKIP.
- 4. Press ▲ or ▼ to choose On or Off.
- 5. Press MENU/SELECT or ►/SKIP to save the setting and return to the previous menu. To exit without making changes, press CANCEL or ◀/REPEAT.

Ans Sys Setup Message Alert Message Length >Call Screening

Call Screening >On Off

# Answering system setup

# **Recording time**

Use this feature to check the remaining recording time in the system.

- 1. When the deskset is idle, press ANS SYS.
- 2. Press ▲ or ▼ to scroll to **Record Time**, then press MENU/SELECT or ►/SKIP.
- 3. Press CANCEL to return to the previous menu.

Play Messages Private Mailbox Ans Sys Setup Xecord Time

Time left: 44:00

# Answering system operation

## New message indication

The  $\infty$  icon displays on the deskset when there are new messages and/or memos in the private mailbox.

The MESSAGE WAITING indictor on the deskset flashes when there are messages in private mailbox.

## Call screening

If the answering system and call screening are turned on (see Call screening on page 70), the announcement and the incoming message broadcast at the deskset when a call arrives. During message recording, press **A/VOLUME** or **VOLUME/**▼ to adjust the volume.

## Call intercept

When a caller is leaving a message on your private mailbox, you can stop the recording and talk to the caller by pressing the corresponding line key (LINE 1-LINE 4). You can turn this feature on or off. See Call intercept on page 68

## Message playback

You can choose to play the new messages only or play all messages (new messages and old messages).

Before playing each message, the system announces the date and time of the recording. After the last message, you hear "End of the messages."

## XPlay Messages Private Mailbox Ans Sus Setup Record Time

# To listen to messages in the mailbox:

- 1. While the deskset is idle, press ANS SYS on the deskset.
- 2. Press ▲ or ▼ to choose Play Messages, then press MENU/SELECT.

>Play new msgs

Play all megs

- 3. Press ▲ or ▼ to choose Play new msgs to play the new messages only or Play all msgs to play all the messages in the mailbox.
- 4. Press MENU/SELECT or ►/SKIP to play the messages.
- 5. The system announces the number of messages, date and time the message received, then starts playing the messages. If there are no messages in the mailbox, the system announces, "No new messages." if you have chosen Play new msgs, or "No messages." if you have chosen Play all msgs.

# Answering system operation

## **Options during playback**

When a message is playing, you can adjust the playback volume, skip, repeat, or delete the message.

## When a message is playing on the deskset:

- Press **▲/VOLUME** or **VOLUME/▼** to adjust the message playback volume.
- Press **/SKIP** after the date and time announcement to skip to the next message.
- Press **\rightarrow /REPEAT** or to repeat the current message. Immediately press **\rightarrow**/REPEAT after the date and time announcement to hear the previous message.
- Press ▲ or ▼ to scroll to Stop, then press MENU/SELECT to stop the message playback, or select Start, then press MENU/SELECT to start the message playback.
- Press DELETE after the date and time announcement to delete the message. The system announces "Message deleted."

## Delete all private mailbox messages

You can use this feature to delete all messages stored in the private mailbox.

- 1. When the deskset is idle, press ANS SYS.
- 2. Press ▲ or ▼ to scroll to Private Mailbox, then press MENU/SELECT or ►/SKIP.
- 3. Press ▲ or ▼ to scroll to **Delete all msgs**, then press MENU/SELECT or \(\bigs\)/SKIP.
- 4. The screen displays **Delete all messages?** Press MENU/SELECT to confirm. The screen displays All messages are deleted.

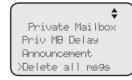

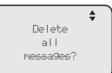

#### Record memo

Memos are messages you record as reminders for yourself. Play and delete them the same way as incoming messages.

- 1. When the deskset is idle, press ANS SYS.
- 2. Press ▲ or ▼ to scroll to Private Mailbox, then press MENU/SELECT or ►/SKIP.
- 3. Press  $\triangle$  or  $\nabla$  to scroll to **Record Memo**, then press MENU/SELECT or ▶/SKIP.

Select to:

Record memo 00:15

4. Facing the deskset, record your memo. The screen displays Record memo and the time elapsed. Press **◀/REPEAT** or **▶/SKIP** to select **STOP**, then press MENU/SELECT to stop recording.

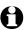

NOTE: Memos shorter than two seconds are not recorded.

## Remote access

Use this feature to reach your answering system remotely by calling any telephone line connected this deskset from any touch-tone telephone. Make sure the auto attendant feature of your MS2085 console, and the private mailbox of the extension are turned on for this feature to work. Remote access can only play messages stored in the private mailbox.

# To remotely reach the answering system:

- 1. Dial any telephone line connected to the console from any touch-tone telephone.
- 2. When the system answers, enter the extension number.
- 3. When the private mailbox of the extension answers, enter the three-digit remote access code (**333** is the default code; see **Remote access code** on page 69 to change it).
- 4. You can also enter the following remote commands.

#### Remote commands:

| 1              | Press to play to all messages.                                                                                                    |
|----------------|----------------------------------------------------------------------------------------------------|
| 1 <del>X</del> | Press to play all messages.                                                                                                    |
| 2              | Press within three seconds of the message playing to go back to the previous message.  Press after three seconds of the message playing to repeat the message currently playing. |
| 3              | Press to skip the message.                                                                                                    |
| 7              | Press to play private mailbox announcement.  • Press <b>9</b> and wait for the beep before speaking.  • Press <b>#</b> to stop recording.                                        |
| 8              | Press to stop the message playing.                                                                                                    |
| 9              | Press to start recording a memo.  • Press # to stop recording.                                                                                                    |
| 0              | Press to turn the private mailbox on or off.                                                                                                    |
| #              | Press during a message playback to delete current message.                                                                                                    |
| X              | Press to delete all messages.                                                                                                    |

5. Hang up to end the call.

Answering system

# Remote access

Cut out the remote access wallet card at the back of this user's manual for quick reference.

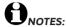

- If you do not enter any valid remote access command after you enter the answering system successfully, the answering system starts to record the message after the tone.
- If the memory is full, the system announces, "Memory is full" when you try to record a memo by pressing 9. You cannot record new memo until some old messages in the mailboxes are deleted. Check the system remaining space frequently to maintain availability of space (page 71).

# Deskset icon display

| L1 L2 L3 L4 | <b>Telephone lines</b> - On when this deskset is selected under the corresponding line group setting.  Flashes when line 1, line 2, line 3, or line 4 is put on hold. |
|-------------|----------------------------------------------------------------------------------------------------|
| Z.          | Ringer off - On steadily when the ringer volume is set to OFF.                                                                                                    |
| Ω           | Headset - On steadily when using a corded headset.                                                                                                    |
| <b>●</b>    | Speakerphone - On steadily when using the speakerphone.                                                                                                    |
| MUTE        | Mute - Microphone is muted.                                                                                                    |
| PRIV        | Call privacy - On steadily when the call privacy feature is set to On.                                                                                                |
| REC         | Record a call - On steadily when recording a call.                                                                                                    |
| ထ           | New private mailbox message - New message in the private mailbox.                                                                                                    |
| MB          | Private mailbox on - The private mailbox is turned on.                                                                                                    |
| NEW         | New caller ID log - Missed and new calls.                                                                                                    |

# Alert tones and lights

#### **Alert tones**

One beep You have set the hold reminder on.

-OR-

The telephone is recording a memo.

-OR-

You have set the message alert tone on.

-OR-

There is an incoming call waiting.

### Lights

### LINE 1/LINE 2/LINE 3/LINE 4

• On when a telephone line is in use.

• Flashes when the telephone line is on hold.

• Flashes quickly when there is an incoming call or a transfer call.

Large lighted display

#### INTERCOM

- On when the console is on an intercom call.
- Flashes when there is an incoming intercom call.

#### **MUTE**

On with the microphone is muted.

#### **HEADSET**

 On when the corded headset is in use.

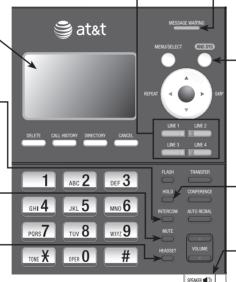

# MESSAGE WAITING

 Flashes when there are new private messages.

#### **ANS SYS**

- On when the private mailbox is on.
- Flashes when the answering system is playing or recording announcements or messages.

#### HOLD

On when a telephone line is on hold.

## SPEAKER ◀೨

On when the speakerphone is on.

If you have difficulty with your telephone, please try the suggestions below. For customer service, visit our website at **www.telephones.att.com** or call **1 (800) 222-3111**. In Canada, dial **1 (866) 288-4268**.

### The deskset fails to obtain an IP from the router.

- Make sure your router is properly installed and plugged into the Ethernet network.
- Make sure the DHCP is enabled on your router, so that it can allocate IP automatically.
- You may need to enter a static IP to the deskset. Refer to Network setup on page 23 for details.

## The deskset displays Check Network.

- · Make sure your deskset is connected to the router properly.
- If you have set a static IP manually, you need to reboot the deskset to apply the new setting.
- Your router may have reassigned a new IP address to the deskset. Reboot the deskset to update.
- You Ethernet cable may be defective. Try installing a new one.

# My telephone base doesn't work at all.

- Make sure the power cord is securely plugged in.
- Make sure you plug the Ethernet cable securely and firmly into the deskset and the router.
- Refer to **Deskset installation** on pages 7-9 to reset the system. Allow at least one minute for the deskset to reset.
- This system is not compatible with any other AT&T 4-line small business telephones, except for the MS2085 and MS2025 telephones.

#### There is no dial tone.

- First try all the suggestions above.
- Make sure you plug the handset cord securely and firmly into the ( jack on the deskset and the corded handset.
- Your Ethernet cable might be defective. Try installing new ones.
- Make sure a line is selected. Press a line key or SPEAKER ■.
- If there is no dial tone when you press **HEADSET**, make sure the corded headset is firmly connected to the ⋂ jack.

#### I cannot dial out.

- First try all the suggestions above.
- Make sure you have a dial tone before dialing. The corded handset might take a second or two to connect the deskset and produce a dial tone. This is normal. Wait an extra second before dialing.
- Make sure the deskset is set to the correct dial mode (pulse dial or tone dial) for the service in your area. Refer to **Dial mode** on page 30 to set the dial mode.
- If the other telephones in your building are having the same problem, contact your telephone service provider.

#### I cannot switch a call from the deskset to the MS2025 cordless handset.

 Make sure the system has only one line operating. You cannot switch the call from the deskset to your MS2025 cordless handset if there is more than one telephone line in operation.

# The deskset obtained an IP from the router but is not connected to the console.

- You have to enter the name of the console and assign an extension number to this deskset after an IP is obtained. Refer to Deskset installation on pages 10-11 for details.
- Make sure both the console and deskset are directly connected to the same router.

# My computer can't connect to the network after plugging the Ethernet cable through the PC jack (□).

- Make sure the deskset is connected to power. The PC jack (
   ☐) does not
   work when the deskset does not have power source or during a
   power outage.
- Make sure you plug the Ethernet cable connecting to the router into the Ethernet jack and the Ethernet cable connecting to the computer into the PC jack ( ).

# The network connection speed on my computer drops significantly after plugging the Ethernet cable through the PC jack ( $\square$ ).

• If you are using Gigabit Ethernet system, the connection speed drops to 100M after plugging the Ethernet cable through the PC jack (□).

#### The console flashes Check network when idle.

- Make sure you plug the Ethernet cable connecting to the router into the Ethernet jack and the Ethernet cable connecting to the computer into the PC jack.
- If you changed to a new router, make sure the discovery method matches
  to the console. Refer to **Discovery method** on page 25 to set the
  discovery method.

#### I cannot make intercom calls.

- · Make sure you choose the correct extension.
- The destination telephone might be on an external call. Wait and try again.
- Make sure the INTERCOM light is off before you make an intercom call. If the light is on, the system is busy or the intercom is unavailable. Try again when the intercom light goes off.
- Check to make sure that each system extension has a unique extension number. Refer to Set extension number on page 21 for details.

#### I cannot transfer outside calls.

- If you are on a conference call with another telephone in the same system, the call cannot be transferred.
- If the destination telephone is on an outside call or intercom call with another system telephone, the call cannot be transferred.
- Check to make sure that each system extension has a unique extension number. Refer to Set extension number on page 21 for details.

# I cannot join a conversation in progress.

• The call privacy feature prevents another set on the system from interrupting a conversation. Make sure you turn off call privacy during a call. See **Call privacy** on page 37.

# I hear a double-beep sound every 30 seconds.

• There is a call on hold at this extension. Press the **LINE** key of the call on hold to return to the call and turn off the reminder beep.

# I get noise, static, or weak signals on my cordless handset even when I'm near the deskset.

- You may be able to improve the performance of your deskset by installing your new deskset as far as possible from any other existing corded or cordless telephone system that may already be installed.
- Other electronic products such as HAM radios and other DECT phones can cause interference with your cordless phone. Try installing your phone as far away as possible from these types of electronic devices.

- Do not install this deskset near a microwave oven or on the same electrical outlet. You might experience decreased performance while the microwave oven is operating.
- If you plug your telephone in with a modem or a surge protector, plug the
  console (or modem/surge protector) into a different location. If this does
  not solve the problem, relocate your deskset or modem farther apart from
  one another, or use a different surge protector.
- Relocate your telephone to a higher location. The telephone might have better reception in a high area.
- If the other telephones in your building are having the same problem, contact your telephone service provider.

# The deskset display screen is blank.

 Make sure the power cord is connected to both the deskset and an electrical outlet not controlled by a wall switch.

## My calls fade in and out while I'm using my corded handset.

- If you have a corded headset plugged into the telephone, try unplugging it and firmly plugging it in again.
- If you are using the speakerphone when this problem occurs, eliminate
  any background noise. Noise from the television, radio, or other appliances
  might cause the speakerphone to cut in and out. Try engaging the MUTE
  button when you are not speaking or eliminating the background noise.

## My deskset does not ring when I receive a call.

- Make sure that the ringer is not off. Refer to Ringer volume on page 27 in this user's manual.
- Make sure the telephone line cords, power cord and Ethernet cable are plugged in securely.
- Make sure the system is properly set up. Refer to Deskset installation on pages 7-9 for details.
- If the other telephones in your building are having the same problem, contact your telephone service provider.
- Test a working telephone at the telephone jack. If another telephone has the same problem, contact your telephone service provider.
- The telephone line cord might be defective. Try installing a new line cord.
- Make sure that the Line group assignment is correct. See Line group section on MS2085 console's user's manual for more details.

### My caller ID isn't working.

- Caller ID is a subscription service. You must subscribe to this service from your telephone service provider for this feature to work on your telephone base.
- The caller must be calling from an area that supports caller ID.
- Both your and your caller's telephone service providers must use caller ID compatible equipment.
- Make sure the area codes are set correctly on the deskset. See
   Home area code on page 29 for details.

## System does not receive caller ID when on a call.

 Make sure you subscribe to caller ID with call waiting features from your telephone service provider. Caller ID feature works only if both you and the caller are in areas offering caller ID service, and if both telephone service providers use compatible equipment.

## The outgoing announcement is not clear.

- When recording the announcement, make sure you speak in a normal tone
  of voice about nine inches from the deskset.
- Make sure there is no background noise (television, music, traffic, etc.) when recording.

## The private mailbox does not record messages.

- Make sure the auto attendant is turned on at the console.
- Make sure the private mailbox is turned on at the deskset (page 66).
- Make sure the memory of the answering system is not full. Please refer to the **Recording time** on page 71 in the user's manual. If the memory is full, the system announces "Memory full" and then hangs up. You need to delete some old messages in order to make room for new messages.
- If **Greeting only** is selected in the **Message length** menu (page 70), the answering system only plays the outgoing announcement. It does not record incoming message.

# The private mailbox does not answer after the correct delay ring.

- Make sure the auto attendant is turned on at the console.
- Make sure the private mailbox is turned on at the deskset (page 66).
- If all four outgoing telephone lines are in use, the system cannot answer incoming calls.

## The private mailbox is recording incomplete messages.

- If the message length is not set to unlimited and a caller leaves a very long message, part of it may be lost when the system disconnects the call after the set message length. See Message Length on page 70 for details.
- If the caller pauses for longer than seven seconds, the system stops recording and disconnects the call.
- If the system's memory becomes full during message recording, the system stops recording and disconnects the call.
- If the caller's voice is very soft, the system may stop recording and disconnect the call.

### I have difficulty hearing messages.

• Press **A/VOLUME** to increase the speaker volume on the deskset.

## The answering system does not respond to remote access commands.

- Make sure you are using the correct remote access code (page 69).
- Make sure you are calling from a touch-tone telephone (away from home).
   When dialing a number, you should hear tones. If you hear clicks, then it is not a touch-tone telephone and cannot activate the answering system.
- The answering system might not detect the remote access code when your announcement is playing. Wait until the announcement is over before entering the code.
- There might be interference on the telephone line you are using. Press the dial pad keys firmly when dialing.

# I subscribe to a nontraditional telephone service that uses my computer to establish connections, and my telephone doesn't work.

- · Make sure your computer is powered on.
- Make sure your Internet connection is working properly.
- Make sure that the software is installed and running for your nontraditional telephone service.
- Make sure to plug your USB telephone adapter into a dedicated USB port on your computer. Do not plug it into a multiple port USB hub (USB splitter) that is not powered.
- In a few rare instances, the USB port on your computer may not have enough power. Try using a USB hub with its own external power supply.
- If you are using a firewall, it may prevent access to your nontraditional telephone service provider. Contact your service provider for more information.

# Common cure for electronic equipment.

If the telephone base does not seem to be responding normally, do the following (in the order listed):

- 1. Disconnect the power from the deskset.
- 2. Wait a few minutes.
- 3. Connect the power to the deskset.
- 4. Wait for the deskset to synchronize its connection. This will take at least one minute to finish.

# Deskset display screen messages

| All messages are<br>deleted                  | All messages in the private mailbox are erased.                                            |
|----------------------------------------------|--------------------------------------------------------------------------------------------|
| Call History<br>EMPTY                        | There are no entries in the caller ID history.                                             |
| Caller ID<br>deleted                         | A Caller ID history is deleted.                                                            |
| Check network                                | The deskset cannot obtain an IP address.                                                   |
| Contact saved to Directory                   | A number is saved to the directory.                                                        |
| DECT Headset<br>registered                   | The cordless headset registration was successful.                                          |
| DECT Headset<br>deregistered                 | The cordless headset is deregistered from the telephone system.                            |
| Directory empty                              | There are no directory entries.                                                            |
| Directors<br>memors full                     | The directory is full. You cannot save new entries unless you delete some current entries. |
| Ended                                        | You have just ended a call.                                                                |
| Extension busy.<br>Please try<br>again later | The deskset extension is on a call.                                                        |
| Handset<br>registered                        | The cordless handset registration was successful.                                          |
| Handset<br>deregistered                      | The cordless handset is deregistered from the telephone system.                            |
| Intercom                                     | The deskset is on an intercom call.                                                        |
| Intercom from:                               | There is an intercom call coming in.                                                       |
| Intercom to:                                 | The deskset is making an intercom call.                                                    |

# Deskset display screen messages

| Line is not<br> avai ab e                                     | The telephone line cord is not plugged into the console.                  |
|---------------------------------------------------------------|---------------------------------------------------------------------------|
| at this time                                                  | The line you are trying to reach is on a conference call.                 |
|                                                               | Call privacy is turned on on the line your are trying to reach.           |
| Line X                                                        | The telephone line X is in use.                                           |
| Line X<br>Incomin9 call                                       | There is an incoming call from line X.                                    |
| No answer.<br>Please try again<br>later                       | The destination extension does not answer the intercom call.              |
| No IP assigned.<br>Check network.                             | There is no IP assigned to the deskset.                                   |
| Number already<br>saved                                       | The telephone number you have entered is already stored in the directory. |
| Number saved<br>to<br>1-touch key                             | The number is saved to the one-touch memory.                              |
| Obtain IP from<br>OHCP server?                                | The deskset will obtain an IP address from the DHCP server.               |
| Phone is set<br>to default                                    | The deskset telephone settings are reset to default settings.             |
| Redial deleted                                                | A redial list entry is deleted.                                           |
| Redial empty                                                  | The redial list is empty.                                                 |
| Registering<br>DECT Headset                                   | The deskset is registering a cordless headset.                            |
| Registering<br>handset<br>(Put handset on<br>cradle to start) | The deskset is registering a cordless handset.                            |
| Registration<br>failed                                        | Registration of a cordless handset or a DECT headset is failed.           |

# Deskset display screen messages

| System busy.<br>Please try<br>again later            | All telephone lines are in use.                                                       |
|------------------------------------------------------|---------------------------------------------------------------------------------------|
| Transfer from:                                       | There is a transferred call from the console or a deskset extension.                  |
| Transfer Line X to:                                  | The deskset is transferring a call to a system extension.                             |
| Unable to obtain<br>IP. Please check<br>DHCP server. | The deskset is unable to obtain an IP address. You may need to check the DHCP server. |
| XX New calls                                         | There are new calls in the caller ID history.                                         |

## Maintenance

#### Taking care of your telephone

- Your telephone base contains sophisticated electronic parts, so you must treat it with care.
- Avoid rough treatment.
- · Place the corded handset down gently.
- Save the original packing materials to protect your telephone base if you ever need to ship it.

#### Avoid water

You can damage your telephone base if it gets wet. Do not use the corded handset in the rain,
or handle it with wet hands. Do not install the telephone base near a sink, bathtub or shower.

#### **Electrical storms**

 Electrical storms can sometimes cause power surges harmful to electronic equipment. For your own safety, take caution when using electric appliances during storms.

#### Cleaning your telephone

- Your telephone base has a durable plastic casing that should retain its luster for many years.
   Clean it only with a soft cloth slightly dampened with water or a mild soap.
- Do not use excess water or cleaning solvents of any kind.

Remember that electrical appliances can cause serious injury if used when you are wet or standing in water. If the telephone base should fall into water, DO NOT RETRIEVE IT UNTIL YOU UNPLUG THE POWER CORD AND TELEPHONE LINE CORDS FROM THE WALL, then pull the unit out by the unplugged cords.

# Important safety information

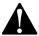

This symbol is to alert you to important operating or servicing instructions that may appear in this user's manual. Always follow basic safety precautions when using this product to reduce the risk of injury, fire, or electric shock.

#### Safety information

- Read and understand all instructions in the user's manual. Observe all markings on the product.
- Avoid using a telephone during a thunderstorm. There may be a slight chance of electric shock from lightning.
- Do not use the telephone to report a gas leak in the vicinity of the leak. Under certain circumstances, a spark may be created when the adapter is plugged into the power outlet, or when the handset is replaced in its cradle. This is a common event associated with the closing of any electrical circuit. The user should not plug the phone into a power outlet, and should not put a charged handset into the cradle, if the phone is located in an environment containing concentrations of flammable or flame-supporting gases, unless there is adequate ventilation. A spark in such an environment could create a fire or explosion. Such environments might include: medical use of oxygen without adequate ventilation; industrial gases (cleaning solvents; gasoline vapors; etc.); a leak of natural gas; etc.
- Do not use this product near water, or when you are wet. For example, do not use it in a wet basement or shower, or next to a swimming pool, bathtub, kitchen sink, or laundry tub. Do not use liquids or aerosol sprays for cleaning. If the product comes in contact with any liquid, unplug any line or power cord immediately. Do not plug the product back in until it has dried thoroughly.
- Install this product in a protected location where no one can trip over any line or power cords.
   Protect cords from damage or abrasion.
- If this product does not operate normally, see the Troubleshooting section on pages 78-84
  of this user's manual. If you cannot solve the problem, or if the product is damaged, refer to
  the Limited warranty section on pages 93-94. Do not open this product except as directed
  in your user's manual. Opening the product or reassembling it incorrectly may expose you to
  hazardous voltages or other risks.
- Replace backup battery only as described in your user's manual. Do not burn or puncture batteries — they contain caustic chemicals.
- This power adapter is intended to be correctly oriented in a vertical or floor mount position.
   The prongs are not designed to hold the plug in place if it is plugged into a ceiling, an underthe-table or cabinet outlet.

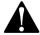

Caution: Use only the power adapter provided with this product. To obtain a replacement, visit our website at **www.telephones.att.com** or call **1 (800) 222-3111**. In Canada, dial **1 (866) 288-4268**.

# Important safety information

#### Especially about cordless telephones

- Electrical power: The telephone base must be connected to a working electrical outlet. The
  electrical outlet should not be controlled by a wall switch. Calls cannot be made from the
  handset if the telephone base is unplugged, switched off or if the electrical power
  is interrupted.
- Power adapter: The power adapter is intended to be correctly oriented in a vertical or floor mount position. The prongs are not designed to hold the plug in place if it is plugged into a ceiling, under-the-table or cabinet outlet.

#### Precautions for users of implanted cardiac pacemakers

Cardiac pacemakers (applies only to digital cordless telephones):

Wireless Technology Research, LLC (WTR), an independent research entity, led a multidisciplinary evaluation of the interference between portable wireless telephones and implanted cardiac pacemakers. Supported by the U.S. Food and Drug Administration, WTR recommends to physicians that:

#### Pacemaker patients

- Should keep wireless telephones at least six inches from the pacemaker.
- Should NOT place wireless telephones directly over the pacemaker, such as in a breast pocket, when it is turned ON.
- Should use the wireless telephone at the ear opposite the pacemaker.

WTR's evaluation did not identify any risk to bystanders with pacemakers from other persons using wireless telephones.

#### Especially about telephone answering systems

Two-way recording: This unit does not sound warning beeps to inform the other party that the call is being recorded. To ensure that you are in compliance with any federal or state regulations regarding recording a telephone call, you should start the recording process and then inform the other party that you are recording the conversation.

# SAVE THESE INSTRUCTIONS

# FCC part 68 and ACTA

This equipment complies with Part 68 of the FCC rules and with technical requirements adopted by the Administrative Council for Terminal Attachments (ACTA). The label on the back or bottom of this equipment contains, among other things, a product identifier in the format US: AAAEQ##TXXXX. This identifier must be provided to your telephone service provider upon request.

The plug and jack used to connect this equipment to premises wiring and the telephone network must comply with the applicable Part 68 rules and technical requirements adopted by ACTA. A compliant telephone cord and modular plug is provided with this product. It is designed to be connected to a compatible modular jack that is also compliant. An RJ11 jack should normally be used for connecting to a single line and an RJ14 jack for two lines. See Installation Instructions in the user's manual.

The Ringer Equivalence Number (REN) is used to determine how many devices you may connect to your telephone line and still have them ring when you are called. The REN for this product is encoded as the 6th and 7th characters following the US: in the product identifier (e.g., if ## is 03, the REN is 0.3). In most, but not all areas, the sum of all RENs should be five (5.0) or less. For more information, please contact your telephone service provider.

This equipment may not be used with Party Lines. If you have specially wired alarm dialing equipment connected to telephone line, ensure the connection of this equipment does not disable your alarm equipment. If you have questions about what will disable the alarm equipment, consult your telephone service provider or a qualified installer.

If this equipment is malfunctioning, it must be unplugged from the modular jack until the problem has been corrected. Repairs to this telephone equipment can only be made by the manufacturer or its authorized agents. For repair procedures, follow the instructions outlined under the Limited Warranty.

If this equipment is causing harm to the telephone network, the telephone service provider may temporarily discontinue your telephone service. The telephone service provider is required to notify you before interrupting service. If advance notice is not practical, you will be notified as soon as possible. You will be given the opportunity to correct the problem and the telephone service provider is required to inform you of your right to file a complaint with the FCC. Your telephone service provider may make changes in its facilities, equipment, operation, or procedures that could affect the proper functioning of this product. The telephone service provider is required to notify you if such changes are planned.

If this product is equipped with a corded or cordless handset, it is hearing aid compatible.

If this product has memory dialing locations, you may choose to store emergency telephone numbers (e.g., police, fire, medical) in these locations. If you do store or test emergency numbers, please:

Remain on the line and briefly explain the reason for the call before hanging up.

Perform such activities in off-peak hours, such as early morning or late evening.

#### **Industry Canada**

Operation is subject to the following two conditions: (1) this device may not cause harmful interference, and (2) this device must accept any interference, including interference that may cause undesired operation.

The term "IC:" before the certification/registration number only signifies that the Industry Canada technical specifications were met.

The Ringer Equivalence Number (REN) for this terminal equipment is 0.1. The REN is an indication of the maximum number of devices allowed to be connected to a telephone interface. The termination on an interface may consist of any combination of devices subject only to the requirement that the sum of the RENs of all the devices does not exceed five.

This product meets the applicable Industry Canada technical specifications.

Appendix

# FCC part 15

This equipment has been tested and found to comply with the limits for a Class A digital device, pursuant to Part 15 of the FCC Rules. These limits are designed to provide reasonable protection against harmful interference when the equipment is operated in a commercial environment. This equipment generates, uses, and can radiate radio frequency energy and, if not installed and used in accordance with the instruction manual, may cause harmful interference to radio communications. Operation of this equipment in a residential area is likely to cause harmful interference in which case the user will be required to correct the interference at his own expense.

This Class A digital apparatus complies with Canadian ICES-003.

Cet appareil numérique de la classe A est conforme à la norme NMB-003 du Canada.

# Limited warranty

The AT&T brand is used under license - any repair, replacement or warranty service, and all questions about this product should be directed to: In the United States of America, visit **www.telephones.att.com** or call **1 (800) 222-3111**. In Canada, call **1 (866) 288-4268**.

#### 1. What does this limited warranty cover?

The manufacturer of this AT&T-branded product warrants to the holder of a valid proof of purchase ("CONSUMER" or "you") that the product and all accessories provided in the sales package ("PRODUCT") are free from defects in material and workmanship, pursuant to the following terms and conditions, when installed and used normally and in accordance with the PRODUCT operating instructions. This limited warranty extends only to the CONSUMER for products purchased and used in the United States of America and Canada.

# 2. What will be done if the PRODUCT is not free from defects in materials and workmanship during the limited warranty period ("materially defective PRODUCT")?

During the limited warranty period, the manufacturer's authorized service representative will repair or replace at the manufacturer's option, without charge, a materially defective PRODUCT. If the manufacturer repairs the PRODUCT, they may use new or refurbished replacement parts. If the manufacturer chooses to replace the PRODUCT, they may replace it with a new or refurbished PRODUCT of the same or similar design. The manufacturer will retain defective parts, modules, or equipment. Repair or replacement of the PRODUCT, at the manufacturer's option, is your exclusive remedy. The manufacturer will return repaired or replacement products to you in working condition. You should expect the repair or replacement to take approximately 30 days.

#### 3. How long is the limited warranty period?

The limited warranty period for the PRODUCT extends for TWO (2) YEARS from the date of purchase. If the manufacturer repairs or replaces a materially defective PRODUCT under the terms of this limited warranty, this limited warranty also applies to repaired or replacement PRODUCT for a period of either (a) 90 days from the date the repaired or replacement PRODUCT is shipped to you or (b) the time remaining on the original two-year limited warranty; whichever is longer.

#### 4. What is not covered by this limited warranty?

This limited warranty does not cover:

- PRODUCT that has been subjected to misuse, accident, shipping or other physical damage, improper installation, abnormal operation or handling, neglect, inundation, fire, water, or other liquid intrusion; or
- PRODUCT that has been damaged due to repair, alteration, or modification by anyone other than an authorized service representative of the manufacturer; or
- PRODUCT to the extent that the problem experienced is caused by signal conditions, network reliability or cable or antenna systems; or
- PRODUCT to the extent that the problem is caused by use with non-AT&T accessories; or
- PRODUCT whose warranty/quality stickers, PRODUCT serial number plates or electronic serial numbers have been removed, altered or rendered illegible; or
- PRODUCT purchased, used, serviced, or shipped for repair from outside the United States of America or Canada, or used for commercial or institutional purposes (including but not limited to products used for rental purposes); or
- PRODUCT returned without a valid proof of purchase (see item 6 below); or
- Charges for installation or setup, adjustment of customer controls, and installation or repair of systems outside the unit.

# Limited warranty

### 5. How do you get warranty service?

To obtain warranty service in the United States of America, visit

www.telephones.att.com or call 1 (800) 222-3111. In Canada, call 1 (866) 288-4268. NOTE: Before calling for service, please review the user's manual; a check of the PRODUCT's controls and features may save you a service call.

Except as provided by applicable law, you assume the risk of loss or damage during transit and transportation and are responsible for delivery or handling charges incurred in the transport of the PRODUCT(s) to the service location. The manufacturer will return repaired or replaced PRODUCT under this limited warranty to you. Transportation, delivery or handling charges are prepaid. The manufacturer assumes no risk for damage or loss of the PRODUCT in transit. If the PRODUCT failure is not covered by this limited warranty, or proof of purchase does not meet the terms of this limited warranty, the manufacturer will notify you and will request that you authorize the cost of repair prior to any further repair activity. You must pay for the cost of repair and return shipping costs for the repair of products that are not covered by this limited warranty.

### 6. What must you return with the PRODUCT to get warranty service?

You must:

- Return the entire original package and contents including the PRODUCT to the service location along with a description of the malfunction or difficulty; and
- Include a "valid proof of purchase" (sales receipt) identifying the PRODUCT purchased (PRODUCT model) and the date of purchase or receipt; and
- Provide your name, complete and correct mailing address, and telephone number.

#### 7. Other limitations

This warranty is the complete and exclusive agreement between you and the manufacturer of this AT&T branded PRODUCT. It supersedes all other written or oral communications related to this PRODUCT. The manufacturer provides no other warranties for this PRODUCT. The warranty exclusively describes all of the manufacturer's responsibilities regarding the PRODUCT. There are no other express warranties. No one is authorized to make modifications to this limited warranty and you should not rely on any such modification.

State/Provincial Law rights: This warranty gives you specific legal rights, and you may also have other rights which vary from state to state or province to province.

Limitations: Implied warranties, including those of fitness for a particular purpose and merchantability (an unwritten warranty that the PRODUCT is fit for ordinary use) are limited to one year from date of purchase. Some states/provinces do not allow limitations on how long an implied warranty lasts, so the above limitation may not apply to you. In no event shall the manufacturer be liable for any indirect, special, incidental, consequential, or similar damages (including, but not limited to lost profits or revenue, inability to use the PRODUCT or other associated equipment, the cost of substitute equipment, and claims by third parties) resulting from the use of this PRODUCT. Some states/provinces do not allow the exclusion or limitation of incidental or consequential damages, so the above limitation or exclusion may not apply to you.

Please retain your original sales receipt as proof of purchase.

# Technical specifications

| RF frequency band                             | 1921.536MHz - 1928.448MHz  |
|-----------------------------------------------|----------------------------|
| Channels                                      | 5                          |
| Operating temperature                         | 32°F - 122°F<br>0°C - 50°C |
| Telephone base voltage<br>(AC adapter output) | 5.1VDC @1200mA             |
| Ethernet Network Ports                        | 10/100 Mbps RJ-45 Port     |

# Index

Directory 52-58

Directory card 2

Display dial 56

E Add a handset 17 End a call 33 End a conference call 43, 44 Add a headset 18, 20 Add a one-touch entry 49 End an intercom call 46 Alert tones 77 F Announcement 67-68 FCC, ACTA and IC regulations 91-92 Answer a call 34 Flash 35 Answer an intercom call 46 Auto-redial 42 н Auto set IP 23 Handset deregistration 19 Handset registration 17 В Handsfree use 34 Blind transfer 47 Hold 36 C Hold reminder 31 Caller ID 59-65 Home area code 29 Call history 61 Call intercept 68, 72 Icons 76 Call privacy 37 Important safety information 89-90 Call screening 70, 72 Indication 33, 72, 77 Call transfer 47, 48 Call waiting 35 Capacity 52 Join a call 44 Cardiac pacemakers 90 Κ Chain dialing 39 Key tone 29 Change the extension number 21 Conference call 43-45 Contrast 30 Language 28 Lights 77 D Limited warranty 93-94 Date 28 Line indicators 33 Default settings 32 Listening volume 35 Delay 66 Deregister handset 19 Deregister headset 19 Mailbox setup 66-71 Deskset registration 10-11 Maintenance 88 Dialing options 62 Make a call 33 Dial mode 30 Make an intercom call 46

Memo 73

Memory match 61

Menu settings 21

## Index

Message indication 72 Message playback 72 Missed (new) calls indicator 61 Mute 35

### Ν

Navigation keys 1 Network information 26 New message indication 72

#### 0

One-touch 49–51 One-touch keys 2 On hook dialing (predialing) 34 Operation 33–51

#### Р

Pacemaker patients 90
PC jack 16
Phonebook (directory) 52
Predialing 34
Prime line 22
Privacy 37
Private mailbox 66–68
Pulse dialing 30

### Q

Quick reference quide 1-3

#### R

Record a call 38
Redial 40
Register a deskset 10–11
Register a handset 17
Register a headset 18
Remote access 74–75
Rename deskset 32
Review call history 61
Review directory 54
Ringer melody 27
Ringer volume 27

#### S

Screen contrast 30
Search by name 55
Search for a contact 55
Set Date/Time 28
Set default 32
Set static IP 11, 24–25
Settings 27–32
Speakerphone 34
Switch between lines 36
System setup 21–26

#### Т

Technical specifications 95
Telephone operation 33–51
Temporary tone dialing 36
Time 28
Transfer a call 47, 48
Troubleshooting 78–84
Two-way recording 90

#### V

Volume 27, 35 Volume control 35

### W

Wall mount 12–15 Warranty 93–94 Website 32

## Remote access wallet card

Use the wallet card below to help you remember commands to control your answering system from any touch-tone telephone.

Cut along dotted line.

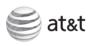

Call your telephone number, then enter your three-digit access code (preset to **333**).

| Action                            | Remote command |
|-----------------------------------|----------------|
| Play all messages                 | 1 <del>X</del> |
| Play new messages                 |                |
| Repeat the message                | 2              |
| Skip the message                  | 2              |
| Play private mailbox announcement | 7              |

Fold here.

| Record a memo          | 9            |
|------------------------|--------------|
| Turn system off or on  | _            |
| Delete a message       | 44           |
| Delete all messages    | <del>X</del> |
| End remote access call |              |

Model name: MS2015

Type: 4-Line Small Business Deskset

© 2012-2013 Advanced American Telephones. All Rights Reserved. AT&T and the AT&T logo are trademarks of AT&T Intellectual Property licensed to Advanced American Telephones, San Antonio, TX 78219. Printed in China.

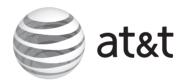

www.telephones.att.com